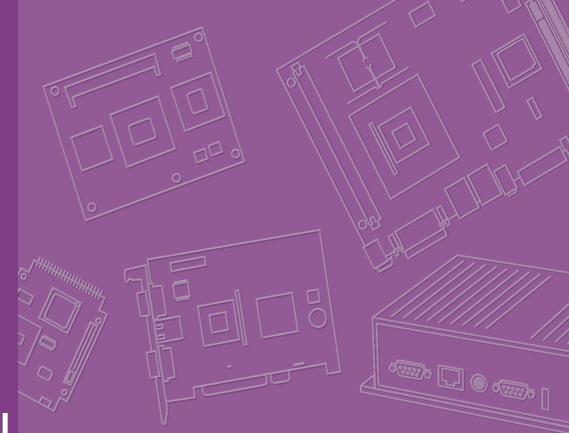

# **User Manual**

# ARK-3202V

**Compact Embedded IPC** 

Trusted ePlatform Services

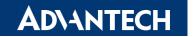

### Copyright

The documentation and the software included with this product are copyrighted 2010 by Advantech Co., Ltd. All rights are reserved. Advantech Co., Ltd. reserves the right to make improvements in the products described in this manual at any time without notice.

No part of this manual may be reproduced, copied, translated or transmitted in any form or by any means without the prior written permission of Advantech Co., Ltd. Information provided in this manual is intended to be accurate and reliable. However, Advantech Co., Ltd. assumes no responsibility for its use, nor for any infringements of the rights of third parties, which may result from its use.

#### **Acknowledgements**

Award is a trademark of Award Software International, Inc.

VIA is a trademark of VIA Technologies, Inc.

IBM, PC/AT, PS/2 and VGA are trademarks of International Business Machines Corporation.

Intel® and Pentium® are trademarks of Intel Corporation.

Microsoft Windows® is a registered trademark of Microsoft Corp.

RTL is a trademark of Realtek Semi-Conductor Co., Ltd.

ESS is a trademark of ESS Technology, Inc.

UMC is a trademark of United Microelectronics Corporation.

SMI is a trademark of Silicon Motion, Inc.

Creative is a trademark of Creative Technology LTD.

CHRONTEL is a trademark of Chrontel Inc.

All other product names or trademarks are properties of their respective owners.

For more information about this and other Advantech products, please visit our website at:

http://www.advantech.com/

http://www.advantech.com/ePlatform/

For technical support and service, please visit our support website at: http://support.advantech.com.tw/support/

> Part No. 2006320220 Printed in China

Edition 1 December 2010

### **Product Warranty (2 years)**

Advantech warrants to you, the original purchaser, that each of its products will be free from defects in materials and workmanship for two years from the date of purchase.

This warranty does not apply to any products which have been repaired or altered by persons other than repair personnel authorized by Advantech, or which have been subject to misuse, abuse, accident or improper installation. Advantech assumes no liability under the terms of this warranty as a consequence of such events.

Because of Advantech's high quality-control standards and rigorous testing, most of our customers never need to use our repair service. If an Advantech product is defective, it will be repaired or replaced at no charge during the warranty period. For outof-warranty repairs, you will be billed according to the cost of replacement materials, service time and freight. Please consult your dealer for more details.

If you think you have a defective product, follow these steps:

- 1. Collect all the information about the problem encountered. (For example, CPU speed, Advantech products used, other hardware and software used, etc.) Note anything abnormal and list any onscreen messages you get when the problem occurs.
- 2. Call your dealer and describe the problem. Please have your manual, product, and any helpful information readily available.
- 3. If your product is diagnosed as defective, obtain an RMA (return merchandize authorization) number from your dealer. This allows us to process your return more quickly.
- 4. Carefully pack the defective product, a fully-completed Repair and Replacement Order Card and a photocopy proof of purchase date (such as your sales receipt) in a shippable container. A product returned without proof of the purchase date is not eligible for warranty service.
- 5. Write the RMA number visibly on the outside of the package and ship it prepaid to your dealer.

### **Declaration of Conformity**

#### FCC Class A

Note: This equipment has been tested and found to comply with the limits for a Class A digital device, pursuant to part 15 of the FCC Rules. These limits are designed to provide reasonable protection against harmful interference when the equipment is operated in a commercial environment. This equipment generates, uses, and can radiate radio frequency energy and, if not installed and used in accordance with the instruction manual, may cause harmful interference to radio communications. Operation of this equipment in a residential area is likely to cause harmful interference in which case the user will be required to correct the interference at his own expense.

### **Technical Support and Assistance**

- 1. Visit the Advantech web site at www.advantech.com/support where you can find the latest information about the product.
- 2. Contact your distributor, sales representative, or Advantech's customer service center for technical support if you need additional assistance. Please have the following information ready before you call:
  - Product name and serial number
  - Description of your peripheral attachments
  - Description of your software (operating system, version, application software, etc.)
  - A complete description of the problem
  - The exact wording of any error messages

#### Warnings, Cautions and Notes

Warning! Warnings indicate conditions, which if not observed, can cause personal injury!

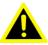

**Caution!** Cautions are included to help you avoid damaging hardware or losing data. e.g.

> There is a danger of a new battery exploding if it is incorrectly installed. Do not attempt to recharge, force open, or heat the battery. Replace the battery only with the same or equivalent type recommended by the manufacturer. Discard used batteries according to the manufacturer's instructions.

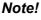

Notes provide optional additional information.

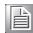

### **Safety Instructions**

- 1. Read these safety instructions carefully.
- 2. Keep this User Manual for later reference.
- 3. Disconnect this equipment from any AC outlet before cleaning. Use a damp cloth. Do not use liquid or spray detergents for cleaning.
- 4. For plug-in equipment, the power outlet socket must be located near the equipment and must be easily accessible.
- 5. Keep this equipment away from humidity.
- 6. Put this equipment on a reliable surface during installation. Dropping it or letting it fall may cause damage.
- 7. The openings on the enclosure are for air convection. Protect the equipment from overheating. DO NOT COVER THE OPENINGS.
- 8. Make sure the voltage of the power source is correct before connecting the equipment to the power outlet.
- 9. Position the power cord so that people cannot step on it. Do not place anything over the power cord.
- 10. All cautions and warnings on the equipment should be noted.
- 11. If the equipment is not used for a long time, disconnect it from the power source to avoid damage by transient overvoltage.
- 12. Never pour any liquid into an opening. This may cause fire or electrical shock.
- 13. Never open the equipment. For safety reasons, the equipment should be opened only by qualified service personnel.
  If one of the following situations arises, get the equipment checked by service personnel:
  The power cord or plug is damaged.
  - Liquid has penetrated into the equipment.
  - The equipment has been exposed to moisture.
  - The equipment does not work well, or you cannot get it to work according to the user's manual.
  - The equipment has been dropped and damaged.
  - The equipment has obvious signs of breakage.
- 14. Do not leave this equipment in an environment where the storage temperature may go below -20° C (-4° F) or above 60° C (140° F). This could damage the equipment. The equipment should be in a controlled environment.
- 15. CAUTION: Danger of explosion if battery is incorrectly replaced. Replace only with the same or equivalent type recommended by the manufacturer, discard used batteries according to the manufacturer's instructions.
- 16. The sound pressure level at the operator's position according to IEC 704-1:1982 is no more than 70 dB (A).
- 17. RESTRICTED ACCESS AREA: The equipment should only be installed in a Restricted Access Area.
- 18. DISCLAIMER: This set of instructions is given according to IEC 704-1. Advantech disclaims all responsibility for the accuracy of any statements contained herein.
- 19. This product is connected to a fuse box in the passenger compartment before it connected to the vehicle battery, and the fuse in a fuse box is UL listed and automotive fuse.
- 20. Use the appropriate flexible and SAE wiring to connect to a fuse box.
- 21. This product is installed in the passenger compartment.
- 22. This product must be installed and maintained by qualified service personnel.

- 23. This device complies with Part 15 of the FCC rules. Operation is subject to the following two conditions:
  - (1). this device may not cause harmful interference, and
  - (2). this device must accept any interference received, including interference that may cause undesired operation.

### **Packing List**

Before installation, please ensure the following items have been shipped:

- 1 x ARK-3202V Unit
- 2 x Desk/Wall mount plate
- 1 x 3-pin Phoenix DC power connector
- 1 x Utility CD
- 1 x Registration and 2 years Warranty card

### **Ordering Information**

Model Number Description

ARK-3202V -S6A1E Intel® ATOM N270 1.6 GHz Compact Embedded Box IPC, with 2 MiniPCle , on-board GPS, and 5 COM

### **Optional Accessories**

| Part Number | Description                                   |  |
|-------------|-----------------------------------------------|--|
| 1757003659  | ADAPTER AC 65W DC19V/3.42A FSP065-RAC         |  |
| 1700001947  | Power Cable 2-pin 180 cm, USA for ARK-338X    |  |
| 1700001948  | Power cable 2-pin 180 cm, Europe for ARK-338X |  |
| 1700001949  | Power cable 2-pin 180 cm, UK for ARK-338X     |  |
| 1700009398  | LVDS Power cable for ARK-3202                 |  |
| 1700018855  | DIO Cable for ARK-3202V                       |  |
| 1700018308  | M Cable SCSI 26P(M) to D-SUB 9P(M)X3          |  |

# Contents

| Chapter | 1   | General Introduction                              | 1  |
|---------|-----|---------------------------------------------------|----|
|         | 1.1 | Introduction                                      | 2  |
|         | 1.2 | Product Feature                                   |    |
|         |     | 1.2.1 General                                     |    |
|         |     | 1.2.2 Display                                     |    |
|         |     | 1.2.3 Power Consumption                           |    |
|         | 1.3 | Hardware Specification                            |    |
|         |     | 1.3.1 System                                      |    |
|         |     | 1.3.2 Memory                                      |    |
|         |     | 1.3.3 Input/Output                                |    |
|         |     | 1.3.4 Graphics                                    |    |
|         |     | 1.3.5 Ethernet LAN                                |    |
|         |     | 1.3.6 Industrial Features                         |    |
|         | 1.4 | Mechanical Specification                          |    |
|         |     | 1.4.1 Dimensions                                  |    |
|         |     | Figure 1.1 ARK-3202V Mechanical Dimension Drawing |    |
|         |     | 1.4.2 Weight                                      |    |
|         | 1.5 | Power Requirement                                 |    |
|         |     | 1.5.1 System Power                                |    |
|         |     | 1.5.2 RTC Battery                                 |    |
|         | 1.6 | Environmental Specifications                      |    |
|         |     | 1.6.1 Operation Temperature                       |    |
|         |     | 1.6.2 Relative Humidity                           |    |
|         |     | 1.6.3 Storage Temperature                         |    |
|         |     | 1.6.4 Vibration Loading during Operation          |    |
|         |     | 1.6.5 Shock during Operation                      |    |
|         |     | 1.6.6 Safety                                      |    |
|         |     | 1.6.7 EMC                                         |    |
| Chapter | 2   | Hardware installation                             | 7  |
|         | 2.1 | ARK-3202V I/O Indication                          | 8  |
|         |     | Figure 2.1 ARK-3202V Front View                   |    |
|         |     | Figure 2.2 ARK-3202V Rear View                    |    |
|         | 2.2 | ARK-3202V Front Side External I/O Connectors      | 9  |
|         |     | Table 2.1: Connector Table                        |    |
|         |     | Figure 2.3 PCI-7030 for ARK-3202V                 |    |
|         | 2.3 | ARK-3202V COM Jumper and Switch Setting           |    |
|         |     | 2.3.1 COM3                                        |    |
|         |     | 2.3.2 COM4                                        |    |
|         |     | 2.3.3 COM5                                        |    |
|         | 2.4 | Memory Installation                               |    |
|         |     | Figure 2.4 Memory Installation                    |    |
|         | 2.5 | Compact Flash Installation                        |    |
|         | 2.0 | Figure 2.5 CF Card installation                   |    |
|         | 2.6 | MiniPCIe Add-on Card Installation                 |    |
|         | 2.0 | Figure 2.6 MiniPCIe Add-on card installation      |    |
|         | 2.7 | Mounting Bracket installation                     |    |
|         | 2.1 | Figure 2.7 Mounting brackets installation         |    |
| Chapter | 3   | BIOS settings                                     | 29 |
| Judici  |     |                                                   |    |
|         | 3.1 | BIOS Introduction                                 | 30 |

|         | 3.2                      | DIUS 3                                                                                                    | Setup                                                                                                    | . 30                                                                                 |
|---------|--------------------------|----------------------------------------------------------------------------------------------------|----------------------------------------------------------------------------------------------------|--------------------------------------------------------------------------------------|
|         |                          | 3.2.1                                                                                                    | Main Menu                                                                                                    | . 31                                                                                 |
|         |                          | 3.2.2                                                                                                    | Standard CMOS Features                                                                                                    | . 32                                                                                 |
|         |                          | 3.2.3                                                                                                    | Advanced BIOS Features                                                                                                    | . 33                                                                                 |
|         |                          | 3.2.4                                                                                                    | Advanced Chipset Features                                                                                                    | . 34                                                                                 |
|         |                          | 3.2.5                                                                                                    | Integrated Peripherals                                                                                                    | . 36                                                                                 |
|         |                          | 3.2.6                                                                                                    | USB Device Setting                                                                                                    | . 39                                                                                 |
|         |                          | 3.2.7                                                                                                    | Security Chip Configuration (Optional Item)                                                                                                    | . 40                                                                                 |
|         |                          | 3.2.8                                                                                                    | Power Management Setup                                                                                                    |                                                                                      |
|         |                          | 3.2.9                                                                                                    | PnP/PCI Configurations                                                                                                    | . 42                                                                                 |
|         |                          | 3.2.10                                                                                                    | PC Health Status                                                                                                    | . 43                                                                                 |
|         |                          | 3.2.11                                                                                                    | Frequency/Voltage Control                                                                                                    | . 44                                                                                 |
|         |                          | 3.2.12                                                                                                    | Load Setup Defaults                                                                                                    | . 45                                                                                 |
|         |                          | 3.2.13                                                                                                    | Set Password                                                                                                    | . 45                                                                                 |
|         |                          | 3.2.14                                                                                                    | Save & Exit Setup                                                                                                    | . 47                                                                                 |
|         |                          | 3.2.15                                                                                                    | Quit without Saving                                                                                                    | . 47                                                                                 |
|         |                          |                                                                                                    |                                                                                                    |                                                                                      |
|         |                          |                                                                                                    |                                                                                                    | _                                                                                    |
| Chapter | Λ                        | Caf                                                                                                    | hypera Installation                                                                                                    | 10                                                                                   |
| Chapter | 4                        | Sof                                                                                                    | tware Installation4                                                                                                    | <b>19</b>                                                                            |
| Chapter |                          |                                                                                                    |                                                                                                    |                                                                                      |
| Chapter | <b>4</b><br>4.1          | Chipse                                                                                                    | t Driver Installation                                                                                                    | . 50                                                                                 |
| Chapter |                          | Chipse<br>4.1.1                                                                                              | t Driver Installation<br>Before You Begin                                                                                                    | . 50<br>. 50                                                                         |
| Chapter |                          | Chipse<br>4.1.1<br>4.1.2                                                                                     | t Driver Installation<br>Before You Begin<br>Introduction                                                                                                    | . 50<br>. 50<br>. 50                                                                 |
| Chapter | 4.1                      | Chipse<br>4.1.1<br>4.1.2<br>4.1.3                                                                            | t Driver Installation<br>Before You Begin<br>Introduction<br>Windows XP Driver Setup                                                                                                    | . 50<br>. 50<br>. 50<br>. 51                                                         |
| Chapter |                          | Chipse<br>4.1.1<br>4.1.2<br>4.1.3<br>VGA D                                                                   | t Driver Installation<br>Before You Begin<br>Introduction<br>Windows XP Driver Setup<br>river Installation                                                                                                    | . 50<br>. 50<br>. 50<br>. 51<br>. 52                                                 |
| Chapter | 4.1                      | Chipse<br>4.1.1<br>4.1.2<br>4.1.3<br>VGA D<br>4.2.1                                                          | t Driver Installation<br>Before You Begin<br>Introduction<br>Windows XP Driver Setup<br>river Installation<br>Introduction                                                                                                    | . 50<br>. 50<br>. 50<br>. 51<br>. 52<br>. 52                                         |
| Chapter | 4.1<br>4.2               | Chipse<br>4.1.1<br>4.1.2<br>4.1.3<br>VGA D<br>4.2.1<br>4.2.2                                                 | t Driver Installation<br>Before You Begin<br>Introduction<br>Windows XP Driver Setup<br>river Installation<br>Introduction<br>Windows Vista/XP/2000                                                                                                   | . 50<br>. 50<br>. 51<br>. 52<br>. 52<br>. 52                                         |
| Chapter | 4.1                      | Chipse<br>4.1.1<br>4.1.2<br>4.1.3<br>VGA D<br>4.2.1<br>4.2.2<br>LAN Dr                                       | t Driver Installation<br>Before You Begin<br>Introduction<br>Windows XP Driver Setup<br>river Installation<br>Introduction<br>Windows Vista/XP/2000<br>                                                                                               | . 50<br>. 50<br>. 51<br>. 52<br>. 52<br>. 52<br>. 52                                 |
| Chapter | 4.1<br>4.2               | Chipse<br>4.1.1<br>4.1.2<br>4.1.3<br>VGA D<br>4.2.1<br>4.2.2<br>LAN Dr<br>4.3.1                              | t Driver Installation<br>Before You Begin<br>Introduction<br>Windows XP Driver Setup<br>river Installation<br>Introduction<br>Windows Vista/XP/2000<br>river Installation<br>Introduction                                                             | . 50<br>. 50<br>. 51<br>. 52<br>. 52<br>. 52<br>. 52<br>. 53<br>. 53                 |
| Chapter | 4.1<br>4.2               | Chipse<br>4.1.1<br>4.1.2<br>4.1.3<br>VGA D<br>4.2.1<br>4.2.2<br>LAN Dr<br>4.3.1<br>4.3.2                     | t Driver Installation<br>Before You Begin<br>Introduction<br>Windows XP Driver Setup<br>river Installation<br>Introduction<br>Windows Vista/XP/2000<br>river Installation<br>Introduction<br>Introduction                                             | . 50<br>. 50<br>. 51<br>. 52<br>. 52<br>. 52<br>. 53<br>. 53<br>. 53                 |
| Chapter | 4.1<br>4.2<br>4.3        | Chipse<br>4.1.1<br>4.1.2<br>4.1.3<br>VGA D<br>4.2.1<br>4.2.2<br>LAN Dr<br>4.3.1<br>4.3.2<br>4.3.3            | t Driver Installation<br>Before You Begin<br>Introduction<br>Windows XP Driver Setup<br>river Installation<br>Introduction<br>Windows Vista/XP/2000<br>iver Installation<br>Introduction<br>Installation<br>Unstallation<br>Win XP/Vista Driver Setup | . 50<br>. 50<br>. 51<br>. 52<br>. 52<br>. 52<br>. 53<br>. 53<br>. 53<br>. 53         |
| Chapter | 4.1<br>4.2<br>4.3<br>4.4 | Chipse<br>4.1.1<br>4.1.2<br>4.1.3<br>VGA D<br>4.2.1<br>4.2.2<br>LAN Dr<br>4.3.1<br>4.3.2<br>4.3.3<br>Audio E | t Driver Installation<br>Before You Begin<br>Introduction<br>Windows XP Driver Setup<br>river Installation<br>Introduction<br>Windows Vista/XP/2000<br>iver Installation<br>Installation<br>Win XP/Vista Driver Setup<br>Driver Installation          | . 50<br>. 50<br>. 51<br>. 52<br>. 52<br>. 52<br>. 53<br>. 53<br>. 53<br>. 53<br>. 53 |
| Chapter | 4.1<br>4.2<br>4.3        | Chipse<br>4.1.1<br>4.1.2<br>4.1.3<br>VGA D<br>4.2.1<br>4.2.2<br>LAN Dr<br>4.3.1<br>4.3.2<br>4.3.3<br>Audio E | t Driver Installation<br>Before You Begin<br>Introduction<br>Windows XP Driver Setup<br>river Installation<br>Introduction<br>Windows Vista/XP/2000<br>iver Installation<br>Introduction<br>Installation<br>Unstallation<br>Win XP/Vista Driver Setup | . 50<br>. 50<br>. 51<br>. 52<br>. 52<br>. 52<br>. 53<br>. 53<br>. 53<br>. 53<br>. 53 |

### Appendix A

## ARK In-Vehicle Series Power Management ...... 61

| A.1 | Introduction         |  |
|-----|----------------------|--|
| A.2 |                      |  |
|     | A.2.1 Pin Definition |  |
|     | A.2.2 Hardware Setup |  |
| A.3 | Software Setup       |  |

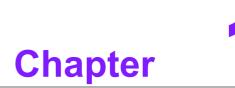

### **General Introduction**

This chapter gives background information on ARK-3202V series.

### 1.1 Introduction

ARK-3202V offers industrial-grade, high computing power, multiple I/O and low-noise operation for a range of in-vehicle applications.

ARK-3202V features a vehicle-friendly power design (compliant with ISO-7637-2), wireless communications, on-board GPS receiver, in-vehicle certification (eMark), anti-vibration and shock resistant design (MIL-810), and easy installation that speeds up system integrators' time-to-market and reduces costs for space-critical, in-vehicle applications.

The ARK-3202V can be used as a standalone system, wall-mounted and desktop mounted comes in a footprint of only 220 mm x 68 mm x 200 mm (8.66" x 2.67" x 7.87"). The rugged cast aluminum case not only provides great protection from EMI, shock/vibration, cold and heat, but also passive cooling for quiet fanless operation.

The ARK-3202V is a great platform for in-vehicle applications as it supports GPS and wireless HSDPA communications. It also supports full HD performance with optional VGA and DVI displays and answers the demand by offering 5 x USB 2.0 ports, 2 x Giga LAN port, audio function and 5 x COM ports packed into a small rugged unit and powered by an Intel ATOM N270 1.6 GHz processor. The ARK-3202V Compact Embedded IPC supports 1 x Compact Flash card for storage and 2 MiniPCIe for expansion.

### **1.2 Product Feature**

#### 1.2.1 General

- Intel ATOM N270 Processor 1.6 GHz
- Dual display and support for wide screen with high resolution
- Supports 2 GbE, 5 USB 2.0, audio and 5 COM (COM1 & COM2 are RS-232, and COM3 to COM5 support RS-232/422/485 and RS-485 with auto flow control)
- One internal CompactFlash socket
- Easy integration, easy maintenance, and wide input voltage range

#### 1.2.2 Display

- Dual display: CRT + DVI-D (optional)
- **LVDS support:** Supports 36-bit LVDS interface (Optional)

#### **1.2.3 Power Consumption**

- Typical: 13.3 W (CPU is Intel ATOM N270 Processor 1.6 GHz and w/o expansion)
- Max.: 17 W (CPU is Intel ATOM N270 Processor 1.6 GHz and w/o expansion)

### **1.3 Hardware Specification**

#### 1.3.1 **System**

- CPU: Intel® Atom. N270 1.6 GHz FSB 533 MHz
- BIOS: AWARD 4 Mbit, SPI
- System chipset: Intel 945GSE with ICH7M
- **CF interface:** Supports CompactFlash socket for type I/II CompactFlash disk

#### 1.3.2 Memory

RAM: Up to 2 GB in 1 slots 200-pin SODIMM sockets. Supports DDRII 400/533 SDRAM

#### 1.3.3 Input/Output

- Serial ports: Five serial ports, 2 x RS-232 onboard, 3 x RS-232/422/485 with auto flow
- Keyboard and PS/2 mouse connector: 6-pin mini-DIN connectors for PS/2 keyboard and mouse
- **USB port:** 5 x USB 2.0 with 480 Mbps
- **DIO connector:** 8-bit general purpose input/output

#### 1.3.4 Graphics

- Controller: Chipset integrated VGA controller
- Display memory: Dynamically shared system memory up to 224 MB
- **CRT:** Up to 1920 x 1080 resolution, 400 MHz RAMDAC
- LVDS: Supports single channel 18-bit/ dual channel 36-bit LVDS, Up to SXGA 1280 x 1024
- DVI: Supports maximum pixel lock of 400 MHz, up to 1920 x 1080 resolutions
   @ 75 Hz refresh rate

#### 1.3.5 Ethernet LAN

- Supporting dual 10/100/1000 Mbps Ethernet port (s) via PCI Express x1 bus which provides 500 MB/s data transmission rate
- **Controller:** Intel 82574L Chipset

#### **1.3.6 Industrial Features**

■ Watchdog timer: Can generate a system reset. The watchdog timer is programmable and can be set from 1 to 255 seconds or 1 to 255 minutes.

### **1.4 Mechanical Specification**

#### 1.4.1 **Dimensions**

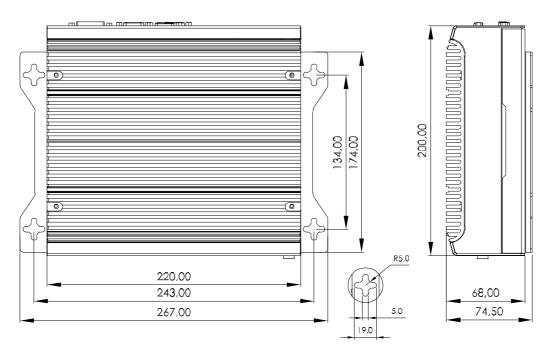

Figure 1.1 ARK-3202V Mechanical Dimension Drawing

#### 1.4.2 Weight

3 kg (6.6 lb)

### **1.5 Power Requirement**

#### 1.5.1 System Power

Minimum power input: DC 9 V ~ 32 V, 7.2 A ~ 2.0 A

#### 1.5.2 RTC Battery

3 V / 195 mAH BR2032

### **1.6 Environmental Specifications**

#### **1.6.1 Operation Temperature**

■ With Industrial Grade CompactFlash disk: -20 ~ 60° C

#### 1.6.2 Relative Humidity

95% @ 40° C (non-condensing)

#### 1.6.3 Storage Temperature

-40 ~ 85° C (-40 ~ 185° F)

#### 1.6.4 Vibration Loading during Operation

With CompactFlash disk: 5 Grms, IEC 60068-2-64, random, 5 ~ 500 Hz, 1 Oct./ min, 1 hr/axis.

#### **1.6.5 Shock during Operation**

With CompactFlash disk: 50 G, IEC 60068-2-27, half sine, 11 ms duration

#### 1.6.6 Safety

UL, CCC, BSMI, E-Mark E13

#### 1.6.7 EMC

CE, FCC, CCC, BSMI

ARK-3202V User Manual

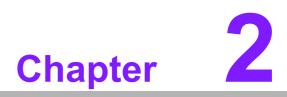

### Hardware installation

This chapter introduces external IO and the installation of ARK-3202V Hardware.

### 2.1 ARK-3202V I/O Indication

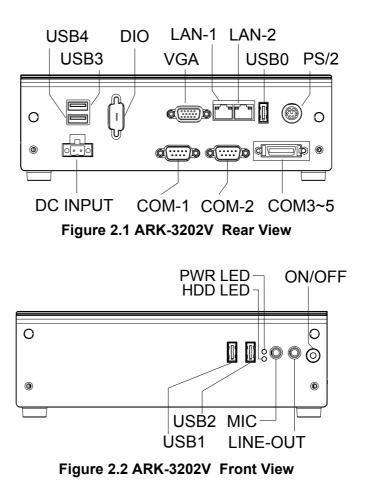

### 2.2 ARK-3202V External I/O Connectors

| Table 2.1: 0 | Connector Table                                           |
|--------------|-----------------------------------------------------------|
| JFP1         | Front Panel Indicate and SW Header (By Cable to AMO-0102) |
| COM1-5       | COM Port Header                                           |
| VGA1         | VGA Port                                                  |
| LAN1, 2      | LAN Port X 2                                              |
| USB0         | USB I/O Port                                              |
| KBMS1        | PS2 Keyboard & Mouse                                      |
| USB12        | USB X 2 Header (By Cable to AMO-0102)                     |
| USB34        | USB X 2 Header (By Cable to I/O)                          |
| SPI1         | BIOS Socket                                               |
| DVI1         | DVI Header (By Cable to I/O Optional)                     |
| LVDS1        | LVDS Header (By Cable to I/O Optional)                    |
| INV1         | LVDS power Header (By Cable to I/O)                       |
| HDAUD1       | HD AUDIO Header (By Cable to AMO-0102)                    |
| DIMMA1       | DDR2 Socket                                               |
| ATX1         | Power Header (By Cable to PCM-257)                        |

| JFP1        | Front Panel Indicate and SW Header         |
|-------------|--------------------------------------------|
| Part Number | 1653005200                                 |
| Package     | PH5x2P-2.54                                |
| Description | PIN HEADER 5*2P 180D (M) 2.54 mm DIP WO/Pb |
| Pin         | Name                                       |
| 1           | HDLED_A                                    |
| 2           | GF_HDDLED#                                 |
| 3           | PWRLED_A                                   |
| 4           | PWRLED_C                                   |
| 5           | SUSLED_A                                   |
| 6           | SUSLED_C                                   |
| 7           | SYS_RST#                                   |
| 8           | GND                                        |
| 9           | PANSWIN#_R                                 |
| 10          | GND                                        |
|             |                                            |

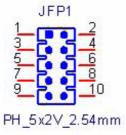

| COM1, COM2  | COM Port Header                           |
|-------------|-------------------------------------------|
| Part Number | 1653210260                                |
| Package     | BH10x2P-S2.00                             |
| Description | BOX HEADER 10*2P 180D(M) 2.0mm SMD W/O Pb |
| Pin         | Name                                      |
| 1           | DCDA                                      |
| 2           | DSRA                                      |
| 3           | SINA                                      |
| 4           | RTSA                                      |
| 5           | SOUTA                                     |
| 6           | CTSA                                      |
| 7           | DTRA                                      |
| 8           | RIA                                       |
| 9           | GND                                       |
| 10          | GND                                       |
| 11          | DCDB                                      |
| 12          | DSRB                                      |
| 13          | SINB                                      |
| 14          | RTSB                                      |
| 15          | SOUTB                                     |
| 16          | CTSB                                      |
| 17          | DTRB                                      |
| 18          | RIB                                       |
| 19          | GND                                       |
| 20          | GND                                       |
|             |                                           |

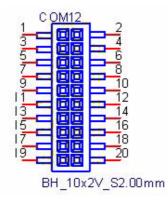

| -                     |
|-----------------------|
|                       |
| Q                     |
| T                     |
| Ť                     |
| Ð                     |
| 1 m                   |
|                       |
| N                     |
|                       |
|                       |
|                       |
|                       |
|                       |
|                       |
|                       |
| $\boldsymbol{\omega}$ |
|                       |
| 9                     |
|                       |
| >                     |
|                       |
| Q                     |
|                       |
| D                     |
| V                     |
|                       |
|                       |
|                       |
| S                     |
|                       |
| $\mathbf{O}$          |
|                       |
|                       |
| Q                     |
| <b></b> .             |
|                       |
| 0                     |
| J                     |
|                       |

| VGA1        | VGA Port                                   |
|-------------|--------------------------------------------|
| Part Number | 1654515304                                 |
| Package     | DSUB15P                                    |
| Description | D-SUB CONN. 15P 90D(F) DIP 5mm BLUE W/O Pb |
| Pin         | Name                                       |
| 1           | CRT_R                                      |
| 2           | CRT_G                                      |
| 3           | CRT_B                                      |
| 4           | NC                                         |
| 5           | GND_VGA                                    |
| 6           | CRT_FOC_ON                                 |
| 7           | GND_VGA                                    |
| 8           | GND_VGA                                    |
| 9           | +V5_VGA                                    |
| 10          | GND_VGA                                    |
| 11          | NC                                         |
| 12          | CRT_DDAT                                   |
| 13          | CRT_HSYNC                                  |
| 14          | CRT_VSYNC                                  |
| 15          | CRT_DCLK                                   |
| 16          | GND_F                                      |
| 17          | GND_F                                      |

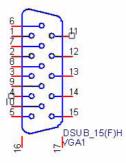

| LAN1, LAN2  | LAN Port X 2                                    |
|-------------|-------------------------------------------------|
| Part Number | 1652003274                                      |
| Package     | RJ45-2x1+FMR                                    |
| Description | PHONE JACK RJ45 28P DIP Gold flash RTB-19GB9J1A |
| Pin         | Net Name                                        |
| A1          | LAN1_MDI0+                                      |
| A2          | LAN1_MDI0-                                      |
| A3          | LAN1_MDI1+                                      |
| A4          | LAN1_MDI1-                                      |
| A5          | LAN1_1P8R                                       |
| A6          | TCT1                                            |
| A7          | LAN1_MDI2+                                      |
| A8          | LAN1_MDI2-                                      |
| A9          | LAN1_MDI3+                                      |
| A10         | LAN1_MDI3-                                      |
| A11         | LAN1_LED1_R                                     |
| A12         | +V3.3_LAN1                                      |
| A13         | LAN1_LINK1000#                                  |
| A14         | LAN1_LINK100#                                   |
| B1          | LAN2_MDI0+                                      |
| B2          | LAN2_MDI0-                                      |
| B3          | LAN2_MDI1+                                      |
| B4          | LAN2_MDI1-                                      |
| B5          | LAN2_1P8R                                       |
| B6          | TCT2                                            |
| B7          | LAN2_MDI2+                                      |
| B8          | LAN2_MDI2-                                      |
| B9          | LAN2_MDI3+                                      |
| B10         | LAN2_MDI3-                                      |
| B11         | LAN1_LED2                                       |
| B12         | +V3.3_LAN2                                      |
| B13         | LAN2_LINK1000#                                  |
| B14         | LAN2_LINK100#                                   |
| H1          | NC                                              |
| H2          | NC                                              |
| H3          | GND_F                                           |
| H4          | GND_F                                           |
|             |                                                 |

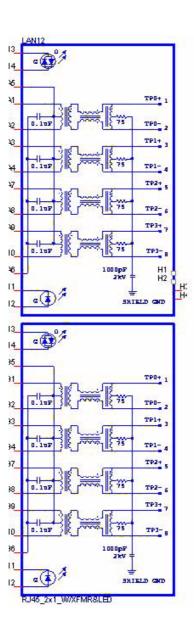

| USB5        | USB I/O Port                       |  |
|-------------|------------------------------------|--|
| Part Number | 1654904105                         |  |
| Package     | USB4P                              |  |
| Description | USB CON. 4P 90D(F) DIP A TYPE RoHS |  |
| Pin         | Name                               |  |
| 1           | USBV2                              |  |
| 2           | USBP4-                             |  |
| 3           | USBP4+                             |  |
| 4           | GND                                |  |
| 5           | GND_F                              |  |
| 6           | GND_F                              |  |
| 7           | GND_F                              |  |

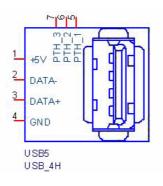

| KBMS1       | PS2 Keyboard & Mouse                        |  |
|-------------|---------------------------------------------|--|
| Part Number | 1654003199                                  |  |
| Package     | MINIDIN6P                                   |  |
| Description | MINIDIN 6P Short body W/Shielding90D(F) DIP |  |
| Number      | Net Name                                    |  |
| 1           | R_KDAT                                      |  |
| 2           | R_MDAT                                      |  |
| 3           | GND                                         |  |
| 4           | VCC_M                                       |  |
| 5           | R_KCLK                                      |  |
| 6           | R_MCLK                                      |  |
| 7           | GND_F                                       |  |
| 8           | GND_F                                       |  |
| 9           | GND_F                                       |  |
|             |                                             |  |

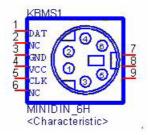

| USB1, 2 and USB3, 4                                       | USB X 2 Header |
|-----------------------------------------------------------|----------------|
| Part Number                                               | 1655002182     |
| Package                                                   | WB10P-2.0      |
| Description Wafer box conn. DIP 2*5P 180D(M) 2.0mm NO.10P |                |
| Pin                                                       | Name           |
| 1                                                         | USBV0          |
| 2                                                         | USBV0          |
| 3                                                         | USBD0-         |
| 4                                                         | USBD1-         |
| 5                                                         | USBD0+         |
| 6                                                         | USBD1+         |
| 7                                                         | GND            |
| 8                                                         | GND            |
| 9                                                         | FGND           |

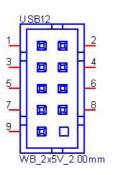

| BIOS Socket                           |
|---------------------------------------|
| 1651000682                            |
| IC SKT8P                              |
| IC SKT 8P SMD WO/Pb C ACA-SPI-004-K01 |
| Name                                  |
| SPI_CS#                               |
| SPI_MISO                              |
| SPI_WP#                               |
| GND                                   |
| SPI_MOSI                              |
| SPI_CLK                               |
| SPI_HD#                               |
| +V3.3_SPI                             |
|                                       |

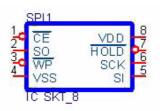

| DVI1        | DVI Header                                      |
|-------------|-------------------------------------------------|
| Part Number | 1653910261                                      |
| Package     | DF13-20P-S1.25                                  |
| Description | *CONN. SMD 10*2P 180D(M)DF13-20DP-1.25V(54) HRS |
| Pin         | Name                                            |
| 1           | TDC0-                                           |
| 2           | +V5_TMDS                                        |
| 3 4         | TDC0+                                           |
| 4           | TLC-                                            |
| 5           | GND                                             |
| 6           | TLC+                                            |
| 7           | TDC1-                                           |
| 8           | GND                                             |
| 9           | TDC1+                                           |
| 10          | SC_DDC                                          |
| 11          | GND                                             |
| 12          | SD_DDC                                          |
| 13          | TDC2-                                           |
| 14          | HPDETT                                          |
| 15          | TDC2+                                           |
| 16          | NC                                              |
| 17          | +V5_TMDS                                        |
| 18          | NC                                              |
| 19          | NC                                              |
| 20          | NC                                              |
| 21          | NC                                              |
| 22          | NC                                              |
| 23          | NC                                              |
| 24          | NC                                              |

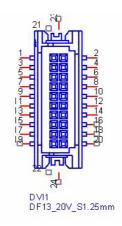

|   | ſ      |   | ) |
|---|--------|---|---|
|   | 1      | 1 | _ |
|   |        | ) |   |
|   | 0      | ) |   |
|   | C      | 5 |   |
|   |        |   |   |
| ( | Л      | ) |   |
| 1 |        | 5 |   |
|   |        | 5 | ) |
|   |        |   |   |
|   |        |   |   |
| 1 |        | Г |   |
| 1 | _      | 1 |   |
| 1 |        | J |   |
| 1 |        | 2 |   |
|   |        | 2 |   |
| 1 | 5      | 5 |   |
|   | $\leq$ |   |   |
| 1 | 0      | ) |   |
| 1 |        | 5 |   |
| ( | Ţ      | ) |   |
| ł |        | _ | - |
| 1 | _      | J |   |
|   | U      | 2 |   |
|   | 5      | 7 |   |
|   | 1      | J |   |
| ŝ |        |   |   |
| 1 | 0      | ) |   |
|   |        | 1 |   |
| ( |        | 5 | 1 |
| 1 | -      | ~ |   |
|   |        | 5 |   |
|   |        |   |   |

| LVDS1       | LVDS Header                                     |
|-------------|-------------------------------------------------|
| Part Number | 1653920200                                      |
| Package     | DF13-40P-S1.25                                  |
| Description | *CONN. 40P 90D 1.25mm SMD WO/Pb DF13-40DP-1.25V |
| Number      | Net Name                                        |
| 1           | +V_LCD                                          |
| 2           | +V_LCD                                          |
| 3           | GND                                             |
| 4           | GND                                             |
| 5           | +V_LCD                                          |
| 6           | +V_LCD                                          |
| 7           | LVDS0_D0-                                       |
| 8           | LVDS1_D0-                                       |
| 9           | LVDS0_D0+                                       |
| 10          | LVDS1_D0+                                       |
| 11          | GND                                             |
| 12          | GND                                             |
| 13          | LVDS0_D1-                                       |
| 14          | LVDS1_D1-                                       |
| 15          | LVDS0_D1+                                       |
| 16          | LVDS1_D1+                                       |
| 17          | GND                                             |
| 18          | GND                                             |
| 19          | LVDS0_D2-                                       |
| 20          | LVDS1_D2-                                       |
| 21          | LVDS0_D2+                                       |
| 22          | LVDS1_D2+                                       |
| 23          | GND                                             |
| 24          | GND                                             |
| 25          | LVDS0_CLK-                                      |
| 26          | LVDS1_CLK-                                      |
| 27          | LVDS0_CLK+                                      |
| 28          | LVDS1_CLK+                                      |
| 29          | GND                                             |
| 30          | GND                                             |
| 31          | LVDS0_DDC_SC                                    |
| 32          | LVDS0_DDC_SD                                    |
| 33          | GND                                             |
| 34          | GND                                             |
| 35          | NC                                              |
| 36          | NC                                              |
| 37          | NC                                              |
| 38          | NC                                              |
| 39          | NC                                              |
| 40          | NC                                              |
| 41          | NC                                              |

| 42 | NC |  |
|----|----|--|
| 43 | NC |  |
| 44 | NC |  |

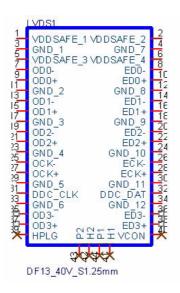

| INV1        | LVDS power Header                 |
|-------------|-----------------------------------|
| Part Number | 1655305020                        |
| Package     | WB5P-2.00                         |
| Description | WAFER BOX 2.0mm 5P 180D(M) W/LOCK |
| Pin         | Name                              |
| 1           | +V12_INV1                         |
| 2           | GND                               |
| 3           | LVDS0_a_ENABKL                    |
| 4           | VBR                               |
| 5           | +V5_INV1                          |
|             |                                   |

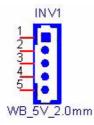

| Q                     |
|-----------------------|
| ō                     |
|                       |
| T                     |
| D                     |
|                       |
| N                     |
|                       |
|                       |
|                       |
|                       |
|                       |
|                       |
|                       |
| $\boldsymbol{\omega}$ |
|                       |
| 0                     |
| 7                     |
| >                     |
|                       |
| $\boldsymbol{\omega}$ |
|                       |
| Ο                     |
|                       |
|                       |
|                       |
| S                     |
|                       |
| 5                     |
|                       |
|                       |
| Ø                     |
| Ĩ                     |
|                       |
| 0                     |
|                       |
|                       |

| HDAUD1      | HD AUDIO Header                          |  |
|-------------|------------------------------------------|--|
| Part Number | 1653006204                               |  |
| Package     | PH6x2P-2.00                              |  |
| Description | PIN HEADER 6*2P 180D(M) 2.0mm DIP NO.12P |  |
| Pin         | Name                                     |  |
| 1           | +V5_Audio                                |  |
| 2           | GND                                      |  |
| 3           | AZ_SYNC                                  |  |
| 4           | AZ_BITCLK                                |  |
| 5           | AZ_SDOUT                                 |  |
| 6           | AZ_SDIN0_R                               |  |
| 7           | AZ_SDIN1_R                               |  |
| 8           | AZ_RST#                                  |  |
| 9           | +V12_Audio                               |  |
| 10          | GND                                      |  |
| 11          | GND                                      |  |

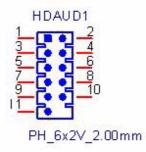

| DIMMA1      | SODIMM DDR2 Socket                       |
|-------------|------------------------------------------|
| Part Number | 1651000087                               |
| Footprint   | SODIMM200P                               |
| Description | SKT DIMM 200P DDR2 H=6.5mm STD SMD WO/Pb |

| ATX1        | ATX Power Header<br>1655412110<br>ATX6x2P-R4.20 |  |
|-------------|-------------------------------------------------|--|
| Part Number |                                                 |  |
| Package     |                                                 |  |
| Description | WAFER 2*6P 4.2mm 90D(M) W/LOCK 4200-WR-A1       |  |
| Number      | Net Name                                        |  |
| 1           | GND                                             |  |
| 2           | +V5                                             |  |
| 3           | +V5                                             |  |
| 4           | GND                                             |  |
| 5           | +V5                                             |  |
| 6           | +V5                                             |  |
| 7           | GND                                             |  |
| 8           | GND                                             |  |
| 9           | +V5SB                                           |  |
| 10          | PSON_SIO#                                       |  |
| 11          | GND                                             |  |
| 12          | +V12                                            |  |

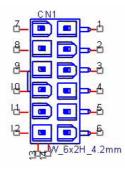

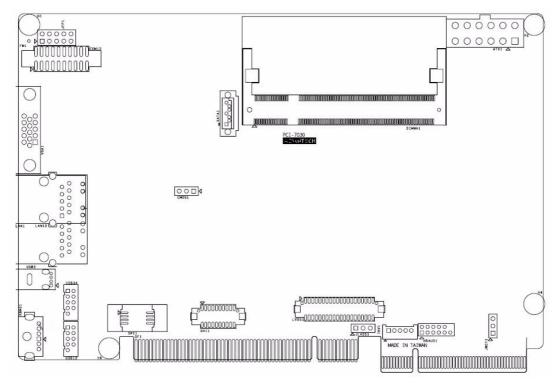

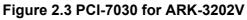

| Jumper Setting |                      |
|----------------|----------------------|
| CMOS1          | Clear CMOS Setting   |
| JLVDS1         | LVDS Voltage Setting |
| JWDT1          | Watch Dog Setting    |

| CMOS1       | Clear CMOS Setting                       |  |
|-------------|------------------------------------------|--|
| Part Number | 1653003100                               |  |
| Package     | PH3x1P-2.54                              |  |
| Description | PIN HEADER 3*1P 180D(M) 2.54mm DIP WO/Pb |  |
| Setting     | Function                                 |  |
| 1-2         | Normal (Default)                         |  |
| 2-3         | Clear                                    |  |
|             |                                          |  |

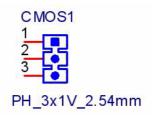

| JLVDS1      | LVDS Voltage Setting                     |  |
|-------------|------------------------------------------|--|
| Part Number | 1653003100                               |  |
| Package     | PH3x1P-2.54                              |  |
| Description | PIN HEADER 3*1P 180D(M) 2.54mm DIP WO/Pb |  |
| Setting     | Function                                 |  |
| 1-2         | 3.3 V (Default)                          |  |
| 2-3         | 5 V                                      |  |

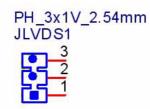

| JWDT1       | Watch Dog Setting                        |  |
|-------------|------------------------------------------|--|
| Part Number | 1653003100                               |  |
| Package     | PH3x1P-2.54                              |  |
| Description | PIN HEADER 3*1P 180D(M) 2.54mm DIP WO/Pb |  |
| Setting     | Function                                 |  |
| 1-2         | By South Bridge                          |  |
| 2-3         | By SIO (Default)                         |  |

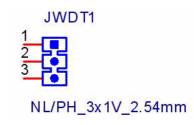

### 2.3 ARK-3202V COM Jumper and Switch Setting

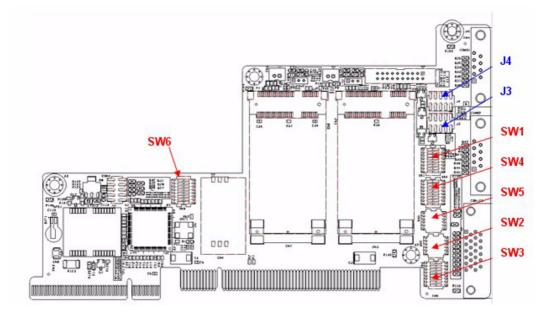

#### 2.3.1 COM3

(RS232 is default)

| SW1 |       |         |       |  |
|-----|-------|---------|-------|--|
| SW  | RS232 | RS422 / | 485   |  |
| 1   | ON    | OFF     |       |  |
| 2   | OFF   | ON      |       |  |
| 3   | ON    | OFF     |       |  |
| 4   | OFF   | ON      |       |  |
| 5   | ON    | OFF     |       |  |
| 6   | OFF   | ON      | 1     |  |
| 7   | ON    | OFF     |       |  |
| 8   | OFF   | ON      |       |  |
|     | SW2   |         |       |  |
| SW  | RS232 | RS422   | RS485 |  |
| 1   | OFF   | OFF     | ON    |  |
| 2   | OFF   | ON      | OFF   |  |
| 3   | ON    | OFF     | OFF   |  |

Jumper J3

7-8 (Default) for COM3 Ring 2-4 for COM3 provide 5V

#### 2.3.2 COM4

(RS232 is default)

|    | SW3   |         |       |  |
|----|-------|---------|-------|--|
| SW | RS232 | RS422 / | 485   |  |
| 1  | ON    | OFF     |       |  |
| 2  | OFF   | ON      | Ĵ     |  |
| 3  | ON    | OFF     |       |  |
| 4  | OFF   | ON      | Ĵ     |  |
| 5  | ON    | OFF     |       |  |
| 6  | OFF   | ON      |       |  |
| 7  | ON    | OFF     |       |  |
| 8  | OFF   | ON      |       |  |
|    | SW2   |         |       |  |
| SW | RS232 | RS422   | RS485 |  |
| 4  | OFF   | OFF     | ON    |  |
| 5  | OFF   | ON      | OFF   |  |
| 6  | ON    | OFF     | OFF   |  |

Jumper J3 9-10 (Default) for COM4 Ring 1-3 for COM4 provide 5V

#### 2.3.3 COM5

(RS232 is default)

| SW4 |       |         |       |  |
|-----|-------|---------|-------|--|
| SW  | RS232 | RS422 / | 485   |  |
| 1   | ON    | OFF     |       |  |
| 2   | OFF   | ON      |       |  |
| 3   | ON    | OFF     |       |  |
| 4   | OFF   | ON      |       |  |
| 5   | ON    | OFF     |       |  |
| 6   | OFF   | ON      |       |  |
| 7   | ON    | OFF     |       |  |
| 8   | OFF   | ON      |       |  |
|     | SW5   |         |       |  |
| SW  | RS232 | RS422   | RS485 |  |
| 1   | OFF   | OFF     | ON    |  |
| 2   | OFF   | ON      | OFF   |  |
| 3   | ON    | OFF     | OFF   |  |

Jumper J4 7- 8 (Default) for COM5 Ring

1-3 for COM5 provide 5V

### 2.4 Memory Installation

Step 1: Remove the Heatsink by loosening the fixing screws.

Step 2: Remove the heatspreader by unscrewing the four screws.

Step 3: Insert the memory module into the SODIMM socket.

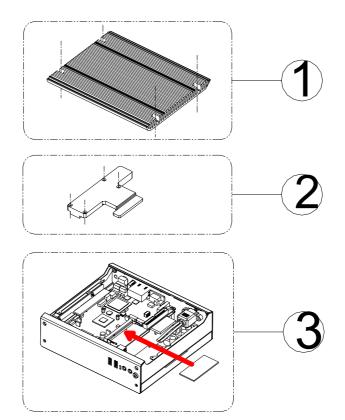

Figure 2.4 Memory Installation

### 2.5 Compact Flash Installation

step 1: Remove the bottom cover by unscrewing the four screws. Step 2: Unscrew CF bracket and install the compactFlash.

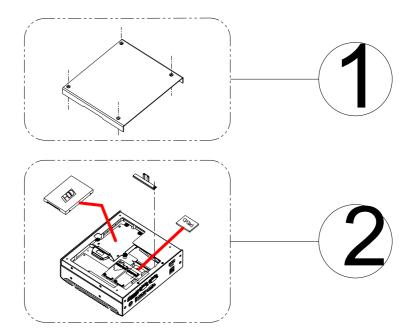

Figure 2.5 CF Card installation

### 2.6 MiniPCle Add-on Card Installation

Step 1: Remove the bottom cover by unscrewing the four screws. Step 2: Install Mini PCIe add-on module.

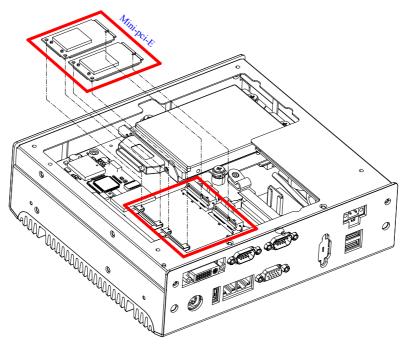

Figure 2.6 MiniPCIe Add-on card installation

### 2.7 Mounting Bracket installation

1. Fasten both brackets with four screws onto the bottom cover. The screw size is: M4\*8 (PN: 1930003238)

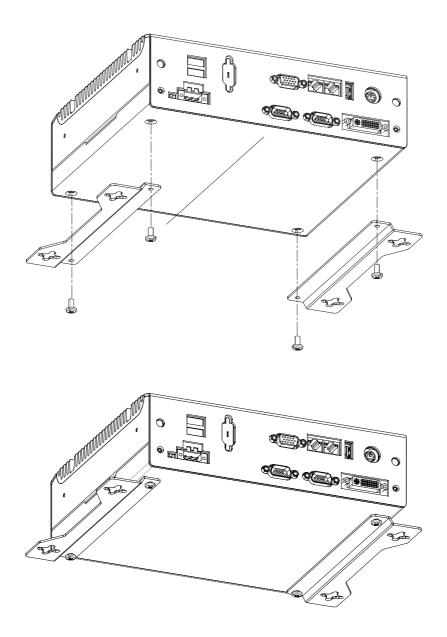

Figure 2.7 Mounting brackets installation

ARK-3202V User Manual

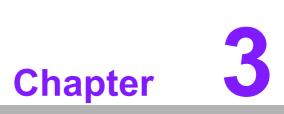

# **BIOS** settings

This chapter introduces how to set BIOS configuration data.

# 3.1 **BIOS Introduction**

Advantech provides the full-featured AwardBIOS 6.0, which delivers superior performance, compatibility and functionality for today's applications.

The modular, adaptable AwardBIOS 6.0 supports the broadest range of third-party peripherals and all popular chipsets, plus Intel, AMD, nVidia, VIA, and compatible CPUs from 386 through to Pentium and AMD Geode, K7 and K8 (including multiple processor platforms), and VIA Eden C3 and C7 CPU. You can use Advantech's utilities to select and install features as needed.

# 3.2 BIOS Setup

The ARK-3202V series system has build-in AwardBIOS with a CMOS SETUP utility which allows users to configure required settings or to activate certain system features.

The CMOS SETUP saves the configuration in the CMOS RAM of the motherboard. When the power is turned off, the battery on the board supplies the necessary power to the CMOS RAM.

When the power is turned on, press the <Del> button during the BIOS POST (Power-On Self Test) which will take you to the CMOS SETUP screen.

| CONTROL KEYS                                              |                                                      |
|-----------------------------------------------------------|------------------------------------------------------|
| $< \uparrow >< \downarrow >< \leftarrow >< \rightarrow >$ | Move to highlight item                               |
| <enter></enter>                                           | Select Item                                          |
| <esc></esc>                                               | Main Menu - Quit and not save changes into CMOS      |
| <esc></esc>                                               | Sub Menu - Exit current page and return to Main Menu |
| <page +="" up=""></page>                                  | Increase the numeric value or make changes           |
| <page -="" down=""></page>                                | Decrease the numeric value or make changes           |
| <f1></f1>                                                 | General help, for Setup Sub Menu                     |
| <f2></f2>                                                 | Item Help                                            |
| <f5></f5>                                                 | Load Previous Values                                 |
| <f7></f7>                                                 | Load Optimized Default                               |
| <f10></f10>                                               | Save all CMOS changes                                |
|                                                           |                                                      |

## 3.2.1 Main Menu

Press <Del> to enter AwardBIOS CMOS Setup Utility, the Main Menu will appear on the screen. Use arrow keys to select among the items and press <Enter> to accept or enter the sub-menu.

| Phoenix - AwardBIOS CMOS Setup Utility                    |                             |  |  |
|-----------------------------------------------------------|-----------------------------|--|--|
| ► Standard CMOS Features                                  | ▶ PC Health Status          |  |  |
| ► Advanced BIOS Features                                  | ► Frequency/Voltage Control |  |  |
| ► Advanced Chipset Features                               | Load SetUp Defaults         |  |  |
| ▶ Integrated Peripherals                                  | Set Password                |  |  |
| ▶ Security Chip Configuration                             | Save & Exit Setup           |  |  |
| ▶ Power Management Setup                                  | Exit Without Saving         |  |  |
| ▶ PnP/PCI Configurations                                  |                             |  |  |
| Esc : Quit ↑↓→ ← : Select Item<br>F10 : Save & Exit Setup |                             |  |  |
| Time, Date, Hard Disk Type                                |                             |  |  |

#### Standard CMOS Features

This setup page includes all the items in standard compatible BIOS.

#### Advanced BIOS Features

This setup page includes all the items of Award BIOS enhanced features.

#### Advanced Chipset Features

This setup page includes all the items of Chipset configuration features.

#### Integrated Peripherals

This setup page includes all onboard peripheral devices.

#### Security chip configuration

This SETUP page includes all the items of Trusted Module Configuration features. This sub-menu item only appears when the Trusted Module is plugged in.

#### Power Management Setup

This setup page includes all the items of Power Management features.

#### PnP/PCI Configurations

This setup page includes PnP OS and PCI device configuration.

PC Health Status
 This pattern page includes the suptom page of the state of OPUL

This setup page includes the system auto detect CPU and system temperature, voltage, fan speed.

#### Frequency/Voltage Control

This setup page includes CPU host clock control, frequency ratio and voltage.

Load Setup Defaults

This setup page includes the "load system optimized" value, so the system operates under optimum performance configuration.

#### Set Password

Establish, change or disable password.

Save & Exit Setup
 Save CMOS value settings to CMOS and exit BIOS setup.

#### Exit Without Saving

Abandon all CMOS value changes and exit BIOS setup.

#### 3.2.2 Standard CMOS Features

| Date (mm:dd:yy)        | Sun, Apr 5 2009  | Item Help              |
|------------------------|------------------|------------------------|
| Time (hh:mm:ss)        | 14 : 12 : 51     |                        |
|                        |                  | Menu Level 🕨           |
| ▶ IDE Channel 0 Master | [ None]          |                        |
| IDE Channel Ø Slave    | [ None]          | Change the day, month, |
| IDE Channel 1 Master   |                  | year and century       |
| IDE Channel 1 Slave    | [ None]          |                        |
| Drive A                | [1.44M, 3.5 in.] |                        |
| Drive B                | [None]           |                        |
| Video                  | LEGA/VGA J       |                        |
| Halt On                | [All Errors]     |                        |
| Base Memory            | 639K             |                        |
| Extended Memory        | 1038336K         |                        |
| Total Memory           | 1039360K         |                        |
|                        |                  |                        |

#### Date

The date format is <weekday>, <month>, <day>, <year>.

| Weekday | From Sun to Sat, determined and displayed by BIOS only |
|---------|--------------------------------------------------------|
| Month   | From Jan. to Dec.                                      |
| Day     | From 1 to 31                                           |
| Year    | From 1999 through 2098                                 |

#### Time

The time format is <hour> <minute> <second>, based on 24-hour time.

#### ■ IDE Channel 0 Master/Slave

IDE HDD Auto-Detection Press "Enter" for automatic device detection.

#### Video

Select EGA or VGA display.

#### Halt on

The item determines whether the computer will stop if an error is detected during power up.

| No Errors | The sys | tem boot will not stop for a | any error. |  |
|-----------|---------|------------------------------|------------|--|
| · ·· _    |         |                              |            |  |

All Errors Whenever the BIOS detects a non-fatal error the system will be stopped.

All, But Keyboard The system boot will not stop for a keyboard error; it will stop for all other errors. (Default value)

#### Base Memory

The POST of the BIOS will determine the amount of base (or conventional) memory installed in the system.

#### Extended Memory

The BIOS POST will determine the amount of extended memory (above 1 MB in CPU's memory address map) installed in the system.

#### Total Memory

This item displays the total system memory size.

#### 3.2.3 Advanced BIOS Features

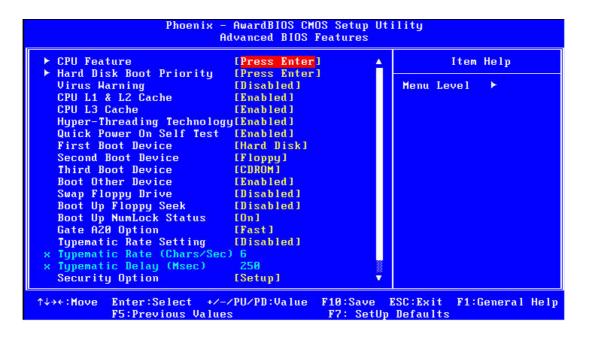

#### CPU Feature

This item allows users to adjust CPU features.

#### Hard Disk Boot Priority

This item allows users to select boot sequence for system device HDD, USB-HDD, SCSI, RAID.

# Virus Warning [Disabled] Enables or disables the virus warning.

CPU L1 & L2 Cache [Enabled] This item allows users to enable CPU L1 and L2 cache.

#### Hyper-Threading Technology

While using a CPU with Hyper-Threading technology, you can select "Enabled" to enable Hyper-Threading Technology in an OS which supports Hyper-Threading Technology or select "Disabled" for other OSs which do not support Hyper-Threading technology.

#### Quick Power On Self Test [Enabled]

This field speeds up the Power-On Self Test (POST) routine by skipping retesting a second, third and forth time. Setup setting default is enabled.

#### First / Second / Third / Other Boot Drive

| Hard Disk | Select boot device priority by Hard Disk. |
|-----------|-------------------------------------------|
| CDROM     | Select boot device priority by CDROM.     |
| USB-FDD   | Select boot device priority by USB-FDD.   |
| USB-ZIP   | Select boot device priority by USB-ZIP.   |
| USB-CDROM | Select boot device priority by USB-CDROM. |
| LAN       | Select boot device priority by LAN.       |
| Disabled  | Disable this boot function.               |

#### Gate A20 Option [Fast]

This item enables users to switch A20 control by port 92 or not.

#### Typematic Rate Setting

This item enables users to set the two typematic controls items.

- Typematic Rate (Chars/Sec)

This item controls the speed at which the system registers auto-repeated keystrokes. The eight settings are 6, 8, 10, 12, 15, 20, 24 and 30.

- Typematic Delay (Msec)

This item sets the keypress time delay before autorepeat begins.

Four delay rate options are 250, 500, 750 and 1000.

#### Security Option [Setup]

| System | System will not boot and refuses access to Setup page if the cor-<br>rect password is not entered at the prompt. |
|--------|----------------------------------------------------------------------------------------------------|
| Setup  | System will boot, but access to Setup requires password (default value).                                         |

#### APIC Mode [Enabled]

This item allows users to enabled of disabled "Advanced Programmable Interrupt Controller". APIC is implemented in the motherboard and must be supported by the operating system, and it extends the number of IRQ's available.

## 3.2.4 Advanced Chipset Features

|                                                                                                    | AwardBIOS CMOS Setup Ut<br>Inced Chipset Features                                 | ility                                |
|----------------------------------------------------------------------------------------------------|-----------------------------------------------------------------------------------|--------------------------------------|
| DRAM Timing Selectable                                                                                | [By SPD]                                                                          | Item Help                            |
| ** VGA Setting **<br>On-Chip Frame Buffer Size<br>DVMT Mode<br>DVMT/FIXED Memory Size<br>Boot Display | Auto<br>[Disabled]<br>[ 8MB]<br>[DVMT]<br>[ 128MB]<br>[CRT]<br>[800x600 , 18bits] | Menu Level ►                         |
| ↑↓→←:Move Enter:Select +/-/<br>F5:Previous Values                                                     |                                                                                   | 2SC:Exit F1:General Help<br>Defaults |

Note!

This "Advanced Chipset Features" page controls configuration of the board's chipset. This page is chipset dependent; screens may differ somewhat depending on the chipset. It is strongly recommended that only technical users make changes to the default settings.

#### DRAM Timing Selectable [By SPD]

This item enables users to set the optimal timings for items 2 through 5; system default setting "By SPD" follows the SPD information and ensures the system runs stably with optimal performance.

CAS Latency Time [Auto]

This item enables users to set the timing delay in clock cycles before SDRAM starts a read command after receiving it.

#### DRAM RAS# to CAS# Delay [Auto]

This item enables users to set the timing of the transition from RAS (row address strobe) to CAS (column address strobe) as both rows and column are separately addressed shortly after DRAM is refreshed.

#### DRAM RAS# Precharge [Auto]

This item enables users to set the DRAM RAS# precharge timing, system default is setting to "Auto" to reference the data from SPD ROM.

#### Precharge Delay (tRAS) [Auto]

This item allows user to adjust memory precharge time.

#### Video BIOS Cacheable [Disabled]

This item allows the video BIOS to be cached to allow faster execution and better performance.

## On-Chip Frame Buffer Size [8 MB]

This item allows the user to adjust the on-chip frame buffer size 8 MB or 1 MB.

#### DVMT Mode [DVMT]

This item allows the user to adjust Intel's Dynamic Video Memory Technology (DVMT). BIOS provides three options: DVMT, FIXED, and Both.

#### DVMT/FIXED Memory Size [128MB]

This item allows the user to adjust DVMT/FIXED graphics memory size.

#### Boot Display

This item allows the user to decide boot display mode.

#### Panel Number

This item allows the user to decide display resolution.

#### Init Display First

This item is the setting for start up video output: either from PCI Express or Onboard device.

## 3.2.5 Integrated Peripherals

| Phoenix - AwardBIOS CMOS Setup Utility<br>Integrated Peripherals   |                                |                             |  |
|--------------------------------------------------------------------|--------------------------------|-----------------------------|--|
| ► OnChip IDE Device ► Onboard Device                               | [Press Enter]<br>[Press Enter] | Item Help                   |  |
| <ul> <li>► SuperIO Device</li> <li>► USB Device Setting</li> </ul> | [Press Enter]<br>[Press Enter] | Menu Level ►                |  |
|                                                                    |                                |                             |  |
| ^↓→←:Move Enter:Select                                             | +/-/PU/PD:Value F10:Sau        | ve ESC:Exit F1:General Help |  |

Note!

This "Integrated Peripherals" page controls the configuration of the board's chipset, including IDE, ATA, SATA, USB, AC97, MC97 and Super IO and Sensor devices. This page is chipset dependent; the screen capture above is illustrative, but screens do differ depending on chipset features.

#### OnChip IDE Device

This item enables users to set the OnChip IDE device status, including some of new chipsets also support SATA devices (Serial-ATA).

| Phoenix -                                                  | AwardBIOS CMOS Setup Ut<br>OnChip IDE Device | ility                                                                                                    |
|------------------------------------------------------------|----------------------------------------------|----------------------------------------------------------------------------------------------------|
| IDE HDD Block Mode<br>IDE DMA transfer access              |                                              | Item Help                                                                                                    |
| On-Chip Primary PCI IDE                                    | [Enabled]                                    | Menu Level 🕨                                                                                                   |
| IDE Primary Master PIO<br>IDE Primary Slave PIO            | [Auto]                                       | If your IDE hard drive                                                                                         |
| IDE Primary Master UDMA<br>IDE Primary Slave UDMA          |                                              | supports block mode<br>select Enabled for                                                                      |
| On-Chip Secondary PCI IDE<br>IDE Secondary Master PIO      | [Enabled]                                    | automatic detection of the optimal number of                                                                   |
| IDE Secondary Slave PIO<br>IDE Secondary Master UDMA       | [Auto]                                       | block read/writes per<br>sector the drive can                                                                  |
| IDE Secondary Slave UDMA                                   |                                              | support                                                                                                    |
| *** On-Chip Serial ATA Se                                  |                                              |                                                                                                    |
| · · · · · · · · · · · · · · · · · · ·                      | [Auto]<br>Disabled                           |                                                                                                    |
| × SATA PURT Speed Settings<br>× PATA IDE Mode<br>SATA Port | Secondary<br>P0,P2 is Primary                |                                                                                                    |
|                                                            |                                              |                                                                                                    |
| ↑↓→+:Move Enter:Select +/-/<br>F5:Previous Values          |                                              | ten de la completa de la completa de la completa de la completa de la completa de la completa de la completa d |

#### Onboard Device

This item enables users to set the Onboard device status, including enabling AC97, and LAN devices.

| Phoenix - AwardBIOS CMOS Setup Utility<br>Onboard Device         |                                                    |                                    |           |
|------------------------------------------------------------------|----------------------------------------------------|------------------------------------|-----------|
| Azalia/AC97 Audio Select<br>Onboard LAN1 control                 |                                                    |                                    | Item Help |
| Unboard LANI Control<br>Onboard LAN2 Control<br>Onboard LAN2 ROM | [Enabled]<br>[Disabled]<br>[Enabled]<br>[Disabled] | Menu                               | Level ►   |
| L<br>↑↓→←:Move Enter:Select +/<br>F5:Previous Valu               |                                                    | F10:Save ESC:Ex<br>F7: SetUp Defau |           |

#### Super IO Device

This item enables users to set the Super IO device status, including enabling of COM, and LPT.

| Phoenix -                                       | - AwardBIOS CM<br>SuperIO Devi |                         | ility                                |
|-------------------------------------------------|--------------------------------|-------------------------|--------------------------------------|
| KBC input clock                                 | [8 MHz]                        | <b>A</b>                | Item Help                            |
| Onboard FDC Controller                          | [Enabled]                      |                         |                                      |
| Onboard Serial Port 1                           | [3F8/IRQ4]                     |                         | Menu Level 🕨                         |
| Onboard Serial Port 2                           | [2F8/IRQ3]                     |                         |                                      |
|                                                 | [Normal]                       |                         |                                      |
| × UR2 Duplex Mode                               | Half                           |                         |                                      |
| Onboard Parallel Port                           |                                |                         |                                      |
| Parallel Port Mode                              | LECP+EPP1                      |                         |                                      |
| ECP Mode Use DMA                                | [3]                            |                         |                                      |
| CIR Port Address                                | [Disabled]                     |                         |                                      |
| × CIR Port IRQ                                  | 11                             |                         |                                      |
| Onboard Serial Port 3                           | [CA0/IRQ10]                    |                         |                                      |
| Onboard Serial Port 4                           |                                |                         |                                      |
| Onboard Serial Port 5                           | [CB0/IRQ10]                    |                         |                                      |
| Onboard Serial Port 6                           | [CB8/IRQ10]                    |                         |                                      |
| Onboard Serial Port 7                           | [C80/IRQ11]                    |                         |                                      |
| COM7 Auto Direction                             |                                |                         |                                      |
| Onboard Serial Port 8                           |                                |                         |                                      |
| COM8 Auto Direction                             | [Disabled]                     |                         |                                      |
| ^↓→+:Move Enter:Select +/-<br>F5:Previous Value |                                | F10:Save I<br>F7: SetUp | CSC:Exit F1:General Help<br>Defaults |

#### CKB input clock [8 MHz]

PS/2 keyboard communicates with the keyboard controller. The speed of the data link depends on the clock signal generated by the keyboard controller.

#### Onboard FDC Controller [Enable]

When enabled, this field allows you to connect your floppy disk drives to the onboard floppy disk drive connector instead of a separate controller card. If you want to use a different controller card to connect the floppy disk drives, set this field to Disabled.

| Onboard Serial port 1 [3F8 / IRQ4]                                   |
|----------------------------------------------------------------------|
| This item allows users to adjust serial port 1 of address and IRQ.   |
| Onboard Serial port 2 [2F8/ IRQ3]                                    |
| This item allows users to adjust serial port 2 of address and IRQ.   |
| UART Mode select [Normal]                                            |
| This item allows you to select UART mode.                            |
| Onboard Parallel Port [378/IRQ7]                                     |
| This item allows users to adjust parallel port of address and IRQ.   |
| Parallel Port Mode [ECP+EPP]                                         |
| This item allows users to adjust parallel port mode.                 |
| ECP Mode Use DMA [3]                                                 |
| This item allows users to adjust ECP DMA resource.                   |
| CIR Port Address [Disable]                                           |
| This item allows users to adjust CIR port of address and IRQ.        |
| Onboard Serial port 3 [CA0/IRQ11]                                    |
| This item allows users to adjust serial port 3 of address and IRQ.   |
| COM3 Auto Direction [Disable]                                        |
| This item allows users to enable Auto-Flow control function of COM3. |
| Onboard Serial port 4 [C80/IRQ11]                                    |
| This item allows users to adjust serial port 4 of address and IRQ.   |
| This serial port 4 need to be provided by LPC module (optional)      |
| COM4 Auto Direction [Disable]                                        |
| This item allows users to enable Auto-Flow control function of COM4. |
| Onboard Serial port 5 [C10/IRQ05]                                    |
| This item allows users to adjust serial port 5 of address and IRQ.   |
| This serial port 5 need to be provided by LPC module (optional)      |
| COM5 Auto Direction [Disable]                                        |
| This item allows users to enable Auto-Flow control function of COM5. |
| Onboard Serial port 6 [C18/IRQ5]                                     |
| This item allows users to adjust serial port 6 of address and IRQ.   |
| This serial port 6 need to be provided by LPC module (optional)      |
| COM6 Auto Direction [Disable]                                        |
| This item allows users to enable Auto-Flow control function of COM6. |
| Onboard Serial port 7 [C20/IRQ7]                                     |
| This item allows users to adjust serial port 7 of address and IRQ.   |
| This serial port 7 need to be provided by LPC module (optional)      |
| COM7 Auto Direction [Disable]                                        |
| This item allows users to enable Auto-Flow control function of COM7. |
|                                                                      |

# 3.2.6 USB Device Setting

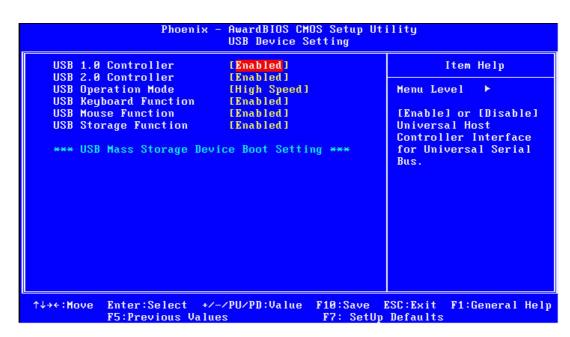

#### USB 1.0 Controller [Enabled]

Select.Enabled. if your system contains a Universal Serial Bus (USB) controller and you have USB peripherals. The choices are "Enabled" and "Disabled".

#### USB 2.0 Controller [Enabled]

This entry is used to disable/enable the USB 2.0 controller only. The BIOS itself may or may not have high-speed USB support. If the BIOS has high speed USB support built in, the support will automatically turn on when a high speed device is attached. The choices are "Enabled" or "Disabled".

## USB Operation Mode [High Speed]

Set the USB 2.0 controller to Hi Speed (480 Mbps) or Full Speed (12 Mbps).

#### USB Keyboard / Mouse Function [Enabled]

Select "Enabled" if you plan to use a USB keyboard/Mouse. The choices are "Enabled" and "Disabled".

#### USB Storage Function [Enabled]

Select "Enabled" if you plan to use an external USB storage device to boot system under DOS mode. The choices are "Enabled" and "Disabled".

# 3.2.7 Security Chip Configuration (Optional Item)

| Phoenix - AwardBIOS CMOS Setup Utility<br>Security Chip Configuration |                                       |                                            |                                      |                                                    |  |
|-----------------------------------------------------------------------|---------------------------------------|--------------------------------------------|--------------------------------------|----------------------------------------------------|--|
| TPM Sur<br>TPM Cur<br>× TPM Sta                                       | port<br>rent Status                   | [Disabled]<br>Enabled & Deact<br>No change | ivated<br>Menu Lev<br>Enable/I       | (tem Help<br>vel ►<br>)isable Trusted<br>n Module. |  |
| ↑↓→←∶Move                                                             | Enter:Select +/-<br>F5:Previous Value |                                            | ):Save ESC:Exit<br>/: SetUp Defaults | F1:General Help                                    |  |

# 3.2.8 Power Management Setup

| Power-Supply Type                                                             | LATX 1                     | <u> </u> | Item Help      |
|-------------------------------------------------------------------------------|----------------------------|----------|----------------|
| ACPI Suspend Type                                                             | [S3(STR)]                  |          |                |
| Run VGABIOS if S3 Resume                                                      |                            |          | Menu Level 🕨 🕨 |
| Power Management                                                              | [User Define]              |          |                |
| Video Off Method                                                              | [ DPMS ]                   |          |                |
| Video Off In Suspend                                                          | [Yes]                      |          |                |
| Suspend Type                                                                  | [Stop Grant]               |          |                |
| Suspend Mode                                                                  | [Stop Grant]<br>[Disabled] |          |                |
| Soft Off by DUD DTTN                                                          | [Inotant Off]              |          |                |
| CPU THRM-Throttling<br>PowerOn by LAN<br>PowerOn by Modem<br>PowerOn by Alarm | [50.0%]                    |          |                |
| PowerOn by LAN                                                                | [Disabled]                 |          |                |
| PowerOn by Modem                                                              | [Disabled]                 |          |                |
| PowerOn by Alarm                                                              | [Disabled]                 |          |                |
| × Date(of Month) Alarm                                                        | 0                          |          |                |
|                                                                               | 0:0:0                      | - 88     |                |
| ** Reload Global Timer Ev                                                     | ents **                    |          |                |
| Primary IDE 0                                                                 | [Disabled]                 |          |                |
| Primary IDE 1                                                                 | [Disabled]                 | -        |                |

# Note!

Adjust "Power management Setup" to configure the system to most effective energy savings still consistent with the intended style of use.

#### Power-Supply Type [ATX]

This item allows users to set power-supply type, ATX or AT mode.

#### ACPI Suspend Type [S3(STR)]

This item allows users to select sleep state when in suspend.

| S1(POS) | The suspend mode is equivalent to a software power down;         |
|---------|------------------------------------------------------------------|
| S3(STR) | The system shuts down with the exception of a refresh current to |
|         | the system memory.                                               |

#### Run VGA BIOS if S3 Resume [Auto]

This item allows the system to re-initialize the VGA BIOS after the system resumes from ACPI S3 mode.

#### Power Management [User Define]

This item allows users to select system power saving mode.

| Min Saving  | Minimum power management. Suspend Mode=1 hr.                                            |
|-------------|-----------------------------------------------------------------------------------------|
| Max Saving  | Maximum power management. Suspend Mode=1 min.                                           |
| User Define | Allows users to set each mode individually. Suspend Mode= Dis-<br>abled or 1 min ~1 hr. |

#### Video Off Method [DPMS]

This item allows users to determine the manner is which the monitor is blanked.

| V/H SYNC+Blank | This option will cause system to turn off vertical and horizontal syn- |
|----------------|------------------------------------------------------------------------|
|                | chronization ports and write blanks to the video buffer.               |
| Blank Screen   | This option only writes blanks to the video buffer.                    |
|                | Initial diaplay power management signaling                             |

DPMS Initial display power management signaling.

#### Video Off In Suspend [Yes]

This item allows users to turn off video when system is in suspend mode.

#### Suspend Type [Stop Grant]

This item allows users to determine the suspend type.

#### Suspend Mode [Disabled]

This item allows users to set a delay time. If system inactivity exceeds the delay time, all devices except the CPU will be shut off.

#### Soft-Off by PWR-BTTN [Instant-Off]

This item allows users to define function of power button.

Instant-Off Press power button for instant power off.

Delay 4 Sec Press power button for four seconds to initiate power off.

#### CPU THRM-Throttling

The ability is control how much percent of your CPU's clock speed will be throttled down when the CPU overheat. You can set "75.0%", "50.0%", and "25.0%".

#### PowerOn by LAN [Enabled]

This item allows users to power on the system via LAN. The choices are "Enabled" and "Disabled".

#### PowerOn by Modem [Enabled]

This item allows users to power on the system by Modem. The choices are "Enabled" and "Disabled".

#### PowerOn by Alarm [Disabled]

The choices are "Enabled" and "Disabled". If enabled, the fields that follow indicate dates and times of alarm settings.

#### Primary IDE 0 (1) and Secondary IDE 0 (1)

When Enabled, the system will resume from suspend mode if Primary IDE 0 (1) or Secondary IDE 0 (1) becomes active. The choices are "Enabled" and "Disabled".

#### ■ FDD, COM, LPT PORT

When Enabled, the system will resume from suspend mode if the FDD, interface, COM port, or LPT port is active. The choices are "Enabled" and "Disabled".

#### PCI PIRQ [A-D]#

When Enabled, the system resumes from suspend mode if an interrupt occurs. The choices are "Enabled" and "Disabled".

#### PWRON After PWR-Fail [ON/Off/Former-Sts]

Use this to set up the system after power failure. The "Off" setting keeps the system powered off after power failure, the "On" setting boots up the system after failure, and the "Former-Sts" returns the system to the status before power failure.

# 3.2.9 PnP/PCI Configurations

| Phoenix - AwardBIOS CMOS Setup Utility<br>PnP/PCI Configurations |                                                    |                                                         |  |  |  |
|------------------------------------------------------------------|----------------------------------------------------|---------------------------------------------------------|--|--|--|
| Reset Configur                                                   | ration Data [Disabled]                             | Item Help                                               |  |  |  |
| Resources Cont<br>× IRQ Resources<br>× DMA Resources             | trolled By [Auto(ESCD)<br>Press Ente<br>Press Ente | r                                                       |  |  |  |
|                                                                  | :Select +/-/PU/PD:Value<br>evious Values           | F10:Save ESC:Exit F1:General Help<br>F7: SetUp Defaults |  |  |  |

#### Reset Configuration Data [Disabled]

The default is Disabled. Select Enabled to reset Extended System Configuration Data (ESCD) if you have installed a new add-on card, and system configuration is in such a state that the OS cannot boot.

#### Resources Controlled By [Auto(ESCD)]

The commands here are "Auto(ESCD)" or "Manual". Choosing "Manual" requires you to choose resources from the following sub-menu. "Auto(ESCD)" automatically configures all of the boot and Plug and Play devices, but you must be using Windows 95 or above.

# 3.2.10 PC Health Status

| Shutdown Temperature<br>CPU Warning Temperature                                                                                           | [ <mark>Disabled]</mark><br>[Disabled]                                                              | Item Help    |
|----------------------------------------------------------------------------------------------------|----------------------------------------------------------------------------------------------------|--------------|
| Case Open Warning<br>Vcore<br>+3.3V<br>+5V<br>+12V<br>5VSB<br>VBat<br>CPU Temperature<br>SYSTEM Temperature<br>Fan 1 Speed<br>Fan 2 Speed | EDisabled]<br>0.88V<br>3.32V<br>4.94V<br>11.96V<br>4.94V<br>2.88V<br>33°C<br>36°C<br>0 RPM<br>0 RPM | Menu Level ► |

#### Shutdown Temperature [Disabled]

The system will shut down automatically if the CPU temperature goes over the selected setting.

- CPU Warning Temperature [Disabled]
   The system will give an automatic warning if the CPU temperature goes over the selected setting.
- Case Open Warning [Disabled]

Enable this to detect if the case is open or closed.

#### VCORE and Other Voltages

This shows the voltage of VCORE, +3.3 V, +5 V, +12 V, 5VSB, VBat(V)

- CPU Temperature

This shows the current CPU temperature.

- SYSTEM Temperature

This shows the current temperature of the system.

– FAN 1 Speed

This shows the current FAN 1 operating speed.

- FAN 2 Speed

This shows the current FAN 2 operating speed.

# 3.2.11 Frequency/Voltage Control

| Phoenix - AwardBIOS CMOS Setup Utility<br>Frequency/Voltage Control |                      |                             |  |  |  |
|---------------------------------------------------------------------|----------------------|-----------------------------|--|--|--|
| Auto Detect PCI Clk [Enabled]<br>Spread Spectrum [Disabled]         |                      | Item Help                   |  |  |  |
| CPU Host/SRC/PCI Clock                                              | [Default]            | Menu Level ►                |  |  |  |
| ^↓→+:Move Enter:Select +/                                           | -/PU/PD:Value F10:Sa | ve ESC:Exit F1:General Help |  |  |  |
| F5:Previous Valu                                                    |                      | etUn Defaults               |  |  |  |

#### Auto Detect PCI Clk [Enabled]

This item enables users to set the PCI Clock by system automatic detection or by manual.

#### Spread Spectrum [Disabled]

This item enables users to set the spread spectrum modulation.

#### CPU Host/SRC/PCI Clock [Default]

This item enables users to set the CPU Host and PCI clock by system automatic detection or by manual.

# 3.2.12 Load Setup Defaults

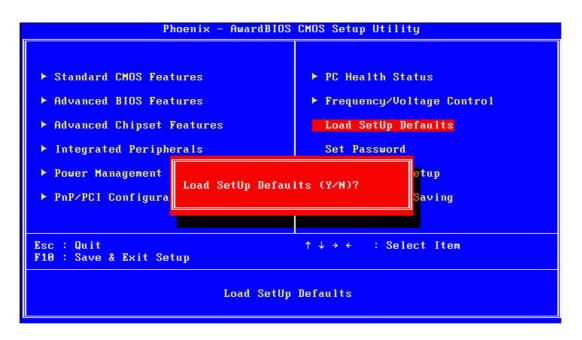

# Note!

Load Setup Defaults loads the default system values directly from ROM. Useful if the stored record created by the Setup program should ever become corrupted (and therefore unusable).

# 3.2.13 Set Password

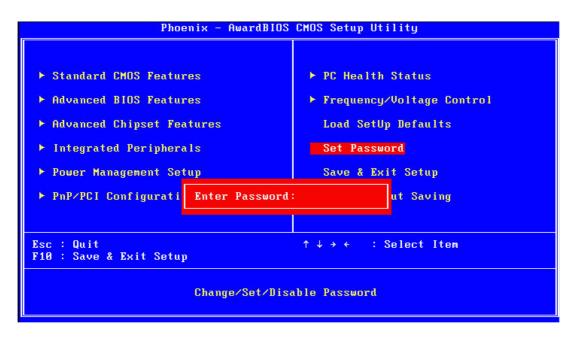

#### Note!

To enable this feature, you should first go to the Advanced BIOS Features menu, choose the Security Option, and select either Setup or System, depending on which aspect you want password protected. "Setup" requires a password only to enter Setup. "System" requires the password either to enter Setup or to boot the system. A password can be at most 8 characters long.

#### **To Establish Password**

- 1. Choose the Set Password option from the CMOS Setup Utility main menu and press <Enter>.
- 2. When you see "Enter Password", enter the desired password and press <Enter>.
- 3. At the "Confirm Password" prompt, retype the desired password, then press <Enter>.
- 4. Select Save to CMOS and EXIT, type <Y>, then <Enter>.

#### To Change Password

- 1. Choose the Set Password option from the CMOS Setup Utility main menu and press <Enter>.
- 2. When you see "Enter Password", enter the existing password and press <Enter>.
- 3. You will see "Confirm Password". Type it again, and press < Enter>.
- 4. Select Set Password again, and at the "Enter Password" prompt, enter the new password and press <Enter>.
- 5. At the "Confirm Password" prompt, retype the new password, and press <Enter>.
- 6. Select Save to CMOS and EXIT, type <Y>, then <Enter>.

#### To Disable Password

- 1. Choose the Set Password option from the CMOS Setup Utility main menu and press <Enter>.
- 2. When you see "Enter Password", enter the existing password and press <Enter>.
- 3. You will see "Confirm Password". Type it again, and press < Enter>.
- 4. Select Set Password again, and at the "Enter Password" prompt, please don't enter anything; just press <Enter>.
- 5. At the "Confirm Password" prompt, again, don't type in anything; just press <Enter>.
- 6. Select Save to CMOS and EXIT, type <Y>, then <Enter>.

# 3.2.14 Save & Exit Setup

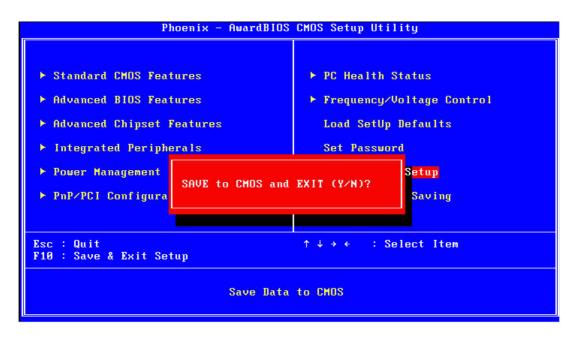

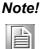

*Typing "Y" will quit the BIOS Setup Utility and save user setup values to CMOS.* 

Typing "N" will return to BIOS Setup Utility.

# 3.2.15 Quit without Saving

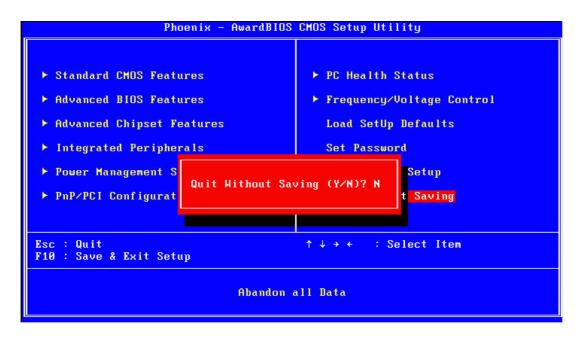

# Note!

Typing "Y" will quit the BIOS Setup Utility without saving to CMOS. Typing "N" will return to BIOS Setup Utility.

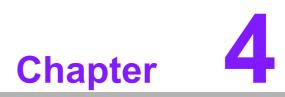

# Software Installation

This chapter introduces driver installation.

# 4.1 Chipset Driver Installation

## 4.1.1 Before You Begin

To facilitate the installation of the enhanced display drivers and utility software, read the instructions in this chapter carefully. The drivers for ARK-3202V are located on the software installation CD. The driver in the folder of the driver CD will guide and link you to the utilities and drivers under a Windows system. Updates are provided via Service Packs from Microsoft\*.

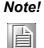

The files on the software installation CD are compressed. Do not attempt to install the drivers by copying the files manually. You must use the supplied SETUP program to install the drivers.

Before you begin, it is important to note that most display drivers need to have the relevant software application already installed in the system prior to installing the enhanced display drivers. In addition, many of the installation procedures assume that you are familiar with both the relevant software applications and operating system commands. Review the relevant operating system commands and the pertinent sections of your application software's user manual before performing the installation.

## 4.1.2 Introduction

The Intel<sup>®</sup> Chipset Software Installation (CSI) utility installs the Windows INF files that outline to the operating system how the chipset components will be configured. This is needed for the proper functioning of the following features:

- Core PCI PnP services
- USB 2.0 support
- Identification of Intel<sup>®</sup> chipset components in the Device Manager
- Integrates superior video features. These include filtered sealing of 720 pixel DVD content, and MPEG-2 motion compensation for software DVD

#### Note!

This utility is used for the following versions of Windows, and it has to be installed **before** installing all the other drivers:

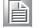

- Windows 2000
   Windows XP
- Windows Vista

## 4.1.3 Windows XP Driver Setup

1. Insert the driver CD into your system's CD-ROM drive. You can see the driver folder items. Navigate to the "Drv\_INF" folder and click "infinst\_autol.exe" to complete the installation of the driver.

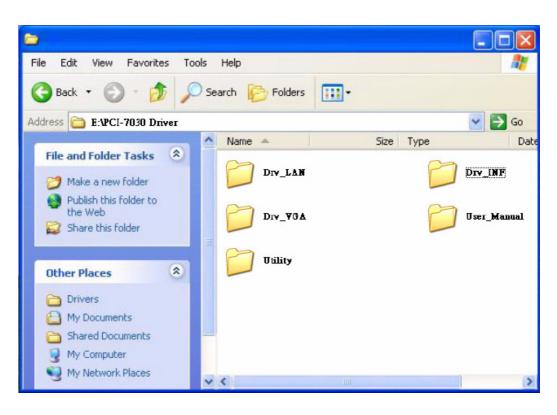

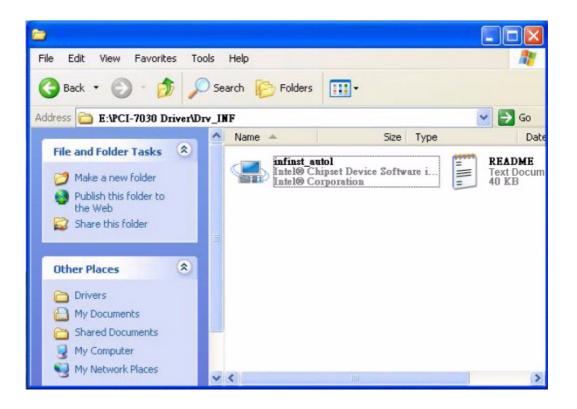

# 4.2 VGA Driver Installation

### 4.2.1 Introduction

To benefit from the Intel<sup>®</sup> 945GSE integrated graphics controller, you need to install the VGA driver. The Intel<sup>®</sup> 945GSE integrated graphics controller includes the following features:

Intel<sup>®</sup> Graphics Media Accelerator 950: Incorporating the latest Microsoft<sup>®</sup> DirectX 9 support capabilities. Dual independent display, enhanced display modes for widescreen flat panels, and optimized 3D support deliver an intense and realistic visual experience without requiring a separate graphics card.

## 4.2.2 Windows Vista/XP/2000

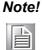

Before installing this driver, make sure the CSI utility has been installed in your system. See Chapter 4 for information on installing the CSI utility.

Insert the driver CD into your system's CD-ROM drive. You can see the driver folders items. Navigate to the "Drv\_VGA" folder and click "setup.exe" to complete the installation of the drivers for Vista, Windows XP, and Windows 2000.

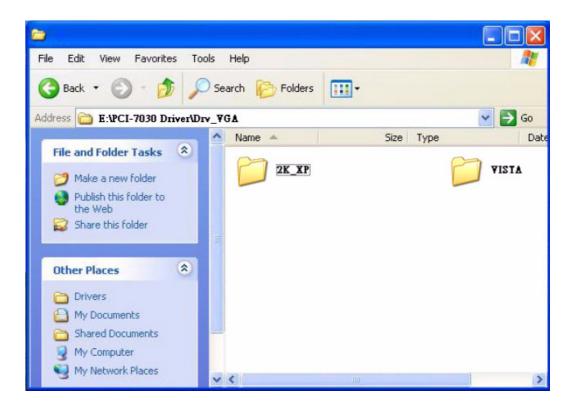

# 4.3 LAN Driver Installation

## 4.3.1 Introduction

The PCI-7030 has a dual Gigabit Ethernet LAN via dedicated PCI Express x 1 bus (Intel82574L), which offers bandwidth of up to 500 MB/sec, eliminating the bottleneck of network data flow and incorporating Gigabit Ethernet to operate at 1000Mbps.

# 4.3.2 Installation

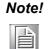

Before installing the LAN drivers, make sure the CSI utility has been installed on your system. See Chapter 4 for information on installing the CSI utility.

The PCI-7030 Intel82574L Gigabit integrated controller supports all major network operating systems. However, the installation procedure varies with different operating systems. Please find and use the section that provides the driver setup procedure for the operating system you are using.

## 4.3.3 Win XP/Vista Driver Setup

Insert the driver CD into your system's CD-ROM drive. Select the Drv\_LAN folder then navigate to the directory for your OS.

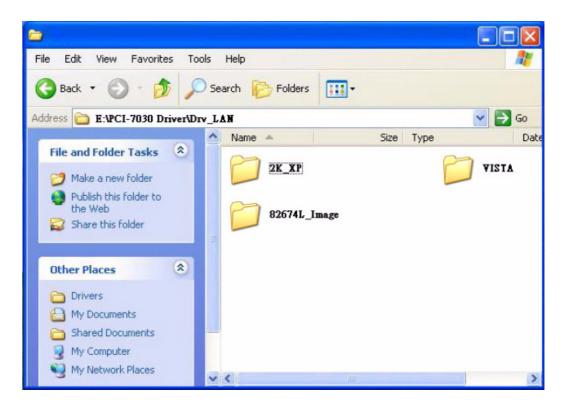

# 4.4 Audio Driver Installation

1. Change folder address to \Drivers\Audio. And double click to execute WDM\_R173.exe.

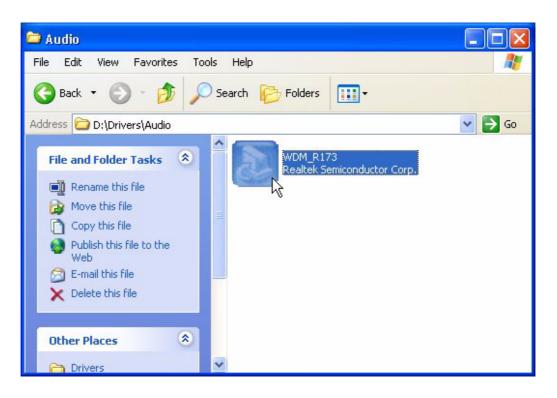

2. Click "Next" button to skip welcome message.

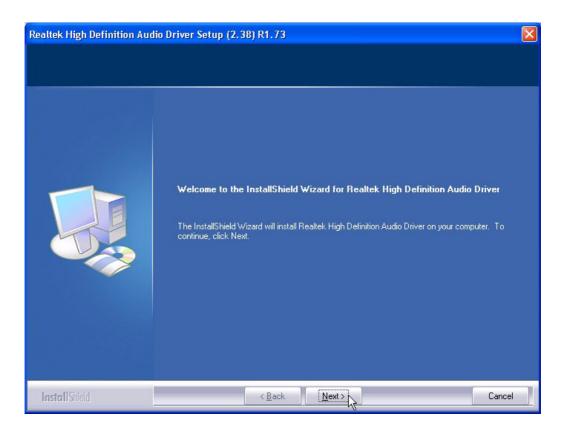

3. Select "Yes, I want to restart this computer now," and click "Finish" button. The computer will restart automatically. The driver installation is now complete.

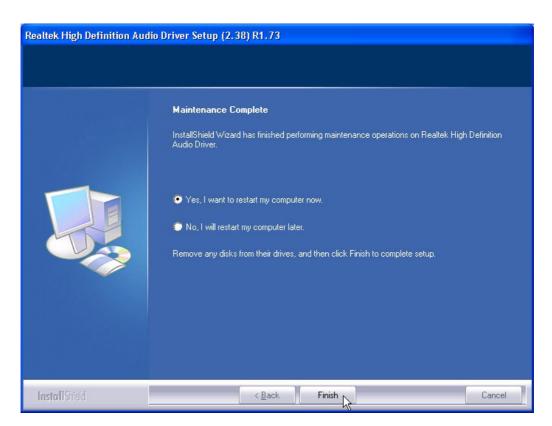

# 4.5 GPS Test Setting Guide

- 1. A simple way to check the GPS function is use Hyper Terminal.
- 2. Please follow the figures below to add a new Hyper Terminal setting.

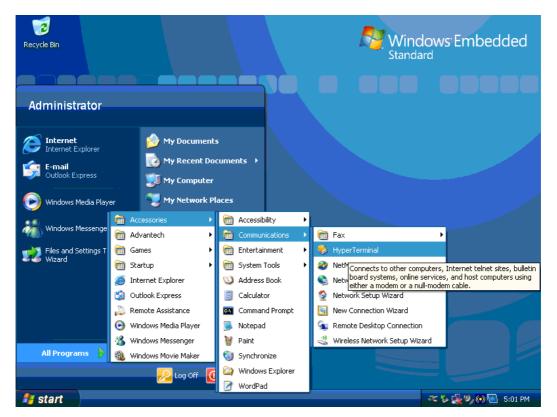

- 3. Please select the "Yes" for next process.

4. Please select the country and key-in area code for your country for example Taiwan is +886.

| Location Info | rmation       | Contract of the system at this location uses:     Fore dialing     Contract of the system at this location uses:     Contract of the system at this location uses:     Contract of the system at this location uses:     Contract of the system at this location uses:     Contract of the system at this location uses: | Windows Er<br>Standard | nbedded          |
|---------------|---------------|----------------------------------------------------------------------------------------------------|------------------------|------------------|
|               |               | OK Cancel                                                                                                    |                        | 2, (c) 💽 5:02 PM |
| 🛃 start       | 🍟 🦉 2 - Painl | t  🏀 Location Information                                                                                                    | - V 😽 🖌                | 🤊 闷 🔟 - 5:02 PM  |

5. Please Key-In any description name to build the setting, for this we use the GPS.

|              | nection - HyperTerminal<br>ew Call Transfer Help |                                                                       |                      | × idded           |
|--------------|--------------------------------------------------|-----------------------------------------------------------------------|----------------------|-------------------|
|              | <b>N</b> ,                                       | Ion Description New Connection name and choose an icon for the connec | tion:                |                   |
| Disconnected | Auto detect Au                                   | ito detect SCROLL CAPS N                                              | UM Capture Print ech | D                 |
|              |                                                  |                                                                       |                      |                   |
| 🦺 start      | 🦉 3 - Paint                                      | New Connection - Hy                                                   |                      | 🈼 🥵 🦻 🛞 🐻 5:02 PM |

6. Please select the "COM5", The GPS Module on ARK-3202V is via COM5.

| Re 🏘 GPS - HyperTerminal<br>File Edit View Call Transfer Help |                                                                                                    | x dded              |
|---------------------------------------------------------------|----------------------------------------------------------------------------------------------------|---------------------|
|                                                               | Connect To ? ?<br>Connect To ? ?<br>Connect To ? ?<br>Enter details for the phone number that you want to dial:<br>Country/region: Taiwan (886) |                     |
| Disconnected Auto detect                                      | Auto detect SCROLL CAPS NUM Ca                                                                                                    | pture Print echo :: |
|                                                               |                                                                                                    |                     |
| 🛃 start 🔰 🦉 4 - Paint                                         | GPS - HyperTerminal                                                                                                    | 🌾 🕵 🧐 🚳 5:02 PM     |

7. Please set "Bits per second" to "9600", Due to the GPS Module on ARK-3202V uses 9600, "Flow control" set to "None".

| 1           |                                                                                                    |                                 |          |                    |                                       | ما ما م ما |
|-------------|----------------------------------------------------------------------------------------------------|---------------------------------|----------|--------------------|---------------------------------------|------------|
| Re COM5 Pre | operties                                                                                              | 2 🔀                             |          |                    | _ 🗆 🗙                                 | aded       |
| Port Se     | ttings<br>Bits per second: 9600<br>Data bits: 8<br>Parity: None<br>Stop bits: 1<br>Flow control: None | V<br>V<br>V<br>Restore Defaults |          |                    |                                       |            |
| l –<br>Di:  | ОК                                                                                                    | Cancel Apply                    | CAPS NUM | Capture Print echo | · · · · · · · · · · · · · · · · · · · |            |
|             |                                                                                                    |                                 |          |                    |                                       |            |
| 🏄 start     | 🔰 👹 5 - Paint                                                                                         | - 🥀 GPS - HyperTermin           |          |                    | S 👷 🔍 👀                               | 🛐 5:03 PM  |

8. After the setting, you can see the Hyper Terminal window receive the information from the GPS if setup successfully.

| R: 餐 GPS - Hype                                                                                                    | erTerminal                                                                                                    |                                                                                                    |                                               |                    | N;        | lded    |
|----------------------------------------------------------------------------------------------------|----------------------------------------------------------------------------------------------------|----------------------------------------------------------------------------------------------------|-----------------------------------------------|--------------------|-----------|---------|
| File Edit Vie                                                                                                    | w Call Transfer Help                                                                                                    |                                                                                                    |                                               |                    |           |         |
| D 🗳 🍘                                                                                                    | 3° 🗅 🎦 😭                                                                                                    |                                                                                                    |                                               |                    | _         |         |
| Hanaali                                                                                                    |                                                                                                    | ,,,21,05,,,24,06,,,20                                                                                                    |                                               |                    |           |         |
| \$GPGSU_4<br>\$GPGSU_4<br>\$GPGSU_4<br>\$GPGSU_4<br>\$GPGSU_4<br>\$GPGGA_<br>\$GPGGA_<br>\$GPGSU_4<br>\$GPGSU_4<br>\$GPGSU_4<br>\$GPGSU_4<br>\$GPGSU_4<br>\$GPGSU_4<br>\$GPGGA_<br>\$GPGSU_4<br>\$GPGSU_4<br>\$GPGSU_4 | L,2,15,07,26,08<br>L,3,15,15,24,16<br>L,4,15,21,26,31<br>,N*64<br>V,N*53<br>,N*30<br>,0,00,99,99,<br>1,15,01,28,02<br>L,2,15,07,26,08<br>L,3,15,15,24,16<br>L,4,15,21,26,31<br>,N*64<br>V,N*64<br>V,N*64<br>V,N*64<br>V,N*64<br>V,N*64<br>V,N*30<br>,0,00,99,99,<br>1,16,01,27,02<br>L,216,07,26,08<br>L,3,16,14,28,15 | 25.1221.1428<br>25.1720.2021.<br>21.3220*78<br>9.99.99.99.99.99.99*30<br>21.0524.0621<br>25.1222.1428<br>26.1720.2021<br>21.3220*78 | *78<br>*7D<br>*74<br>*7B<br>*7E<br>*76<br>*76 |                    |           |         |
|                                                                                                    |                                                                                                    | 9600 8-N-1 SCROLL (                                                                                                    |                                               | Capture Print echo |           |         |
| Connected 0:00                                                                                                    | 1:05 Auto detect                                                                                                    | 9600 8-N-1 SCROLL (                                                                                                    | APS NUM                                       | Capture Print echo |           |         |
|                                                                                                    |                                                                                                    |                                                                                                    |                                               |                    |           |         |
| 🎒 start 💦                                                                                                    | 🦉 6 - Paint                                                                                                    | - GPS - HyperTerminal                                                                                                    |                                               |                    | \$ 1 9,00 | 5:03 PM |

- Chapter 4 Software Installation
- 9. Save your Hyper Terminal setting and create a path on your desktop for testing.

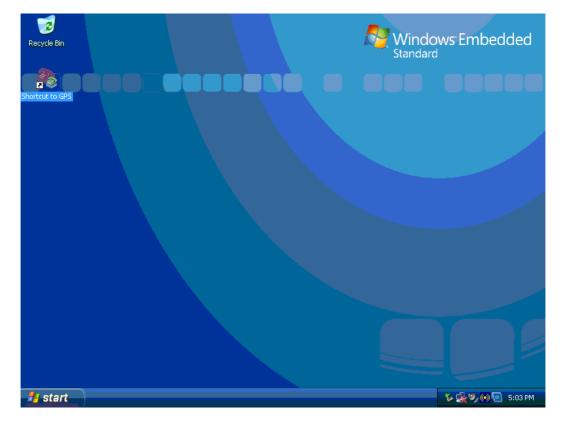

ARK-3202V User Manual

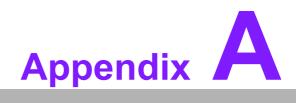

ARK In-Vehicle Series Power Management

# A.1 Introduction

ARK vehicle series meets ISO 7637-2 power board design certification for in-vehicle Embedded Box Computers, it is equipped with fuse, TVS, OVP IC and PIC IC. With vehicle power on support when a power source is connected, the system will start itself automatically without pushing the ATX button when external DC Power is installed.

ISO 7637-2 specifies bench tests for testing the compatibility to conducted electrical transients of equipment installed on passenger cars and light commercial vehicles fitted with a 12 V electrical system or commercial vehicles fitted with a 24 V electrical system -- for both injection and the measurement of transients. Failure mode severity classification for immunity to transients is also given. This is applicable to many types of road vehicles, independent of the propulsion system (e.g. spark ignition or diesel engine, or electric motor).

# A.2 Pin Definition & Jumper Setting

# A.2.1 Pin Definition

**Power Input Connector** 

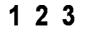

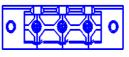

Pin 1: Ignition, IGN ON 9 V ~ 32 V input Pin 2: GND Pin 3: DC input 9 V ~ 32 V

## A.2.2 Hardware Setup

 Jump Setting with Vehicle or PC Power: Vehicle Power - DIP switch adjust to LEFT, need IGN input.

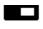

VH/PC

PC Power - DIP switch adjust to RIGHT (Default)

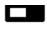

## VH/PC

- AT/ATX Setting: By PC Power (ATX) - JP2: Open (Default) By PC Power (AT) - JP2: Close
- Off delay setting by H/W or S/W: By H/W (SW1) - JP3: Open By S/W (SUSI) - JP3: Close (Default)

Appendix A ARK In-Vehicle Series Power Management

4. Off Delay & Hard Off setting:

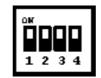

#### SW1

| 1 | 2 | 3 | Mode        | Off Delay (Sec.) | Hard Off (Sec.) |
|---|---|---|-------------|------------------|-----------------|
| · | - | - |             |                  |                 |
| U | U | 0 | 0 (Default) | 60               | 180             |
| 0 | 0 | 1 | 1           | 120              | 180             |
| 0 | 1 | 0 | 2           | 180              | 180             |
| 0 | 1 | 1 | 3           | 240              | 180             |
| 1 | 0 | 0 | 4           | 300              | 180             |
| 1 | 0 | 1 | 5           | 360              | 180             |
| 1 | 1 | 0 | 6           | 420              | 180             |
| 1 | 1 | 1 | 7           | Never            | Never           |
|   |   |   |             |                  |                 |

# A.3 Software Setup

1. Install the SUSI Driver for ARK Vehicle series, when successful the Device Manager shows the device as below.

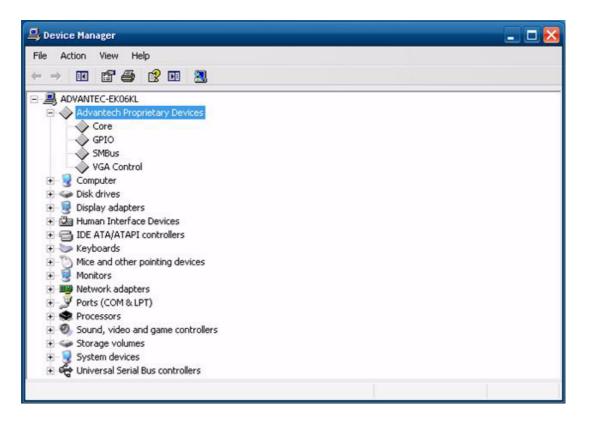

2. Execute the SUSIPic demo for ARK Vehicle series.

| ower Status            |      |      |
|------------------------|------|------|
| Battery type           | 12 V | 24 V |
| Current ignition level | 12   | .07  |
| Current battery level  | 12   | .54  |

3. Pressing the "Settings" item allow users to set the voltage and timer for the vehicle power system.

| Ignition-on Voltage Level           | 8.00    | V         |           |
|-------------------------------------|---------|-----------|-----------|
| Ignition Turn-on Delay              | 5       | Sec       |           |
| Ignition-low Off Delay              | 0       | Sec       |           |
| Ignition-low Hard-off Delay         | 30      | Sec       |           |
| ittery<br>Bettery-low Voltage Level | 10.00   | V V       | ,         |
| Battery-low Off Delay               | 30      | Sec       |           |
| Battery-low Hard-off Delay          | 30      | Sec       | 12 V 24 V |
| Voltage Level Auto Detection        | V12     | ~         | 12.07     |
| Alarm                               | Default | OK Cancel | 12.5      |

**Ignition-on Voltage Level:** The voltage level setting. When ignition voltage exceeds this level, it turn on the system. Adjust the suitable voltage level of ignition-on depending on the customer application.

Ignition Turn-On Delay: The system turn on delay time.

**Ignition-low Off Delay:** The system turn off delay time setting for when the Ignition is turned off.

**Ignition-low Hard-off Delay:** This setting is used to avoid abnormal power off situations and consumes battery life. When users power off the system, it will cut off all of the power sources except the PIC power.

**Battery-low Voltage Level:** This is the voltage level setting. When battery voltage exceedes this level, users can turn the system on via the ignition. Adjust suitable voltage level depending on customer application.

**Battery-low Off Delay:** The battery low off delay time setting is for when the battery is under the limit.

**Battery-low Hard-off Delay:** This setting is used to avoid abnormal power off situations and consumes battery life. When users power off the system, it will cut off all of the power sources except the PIC power.

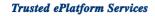

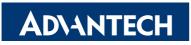

# www.advantech.com

Please verify specifications before quoting. This guide is intended for reference purposes only.

All product specifications are subject to change without notice.

No part of this publication may be reproduced in any form or by any means, electronic, photocopying, recording or otherwise, without prior written permission of the publisher.

All brand and product names are trademarks or registered trademarks of their respective companies.

© Advantech Co., Ltd. 2010